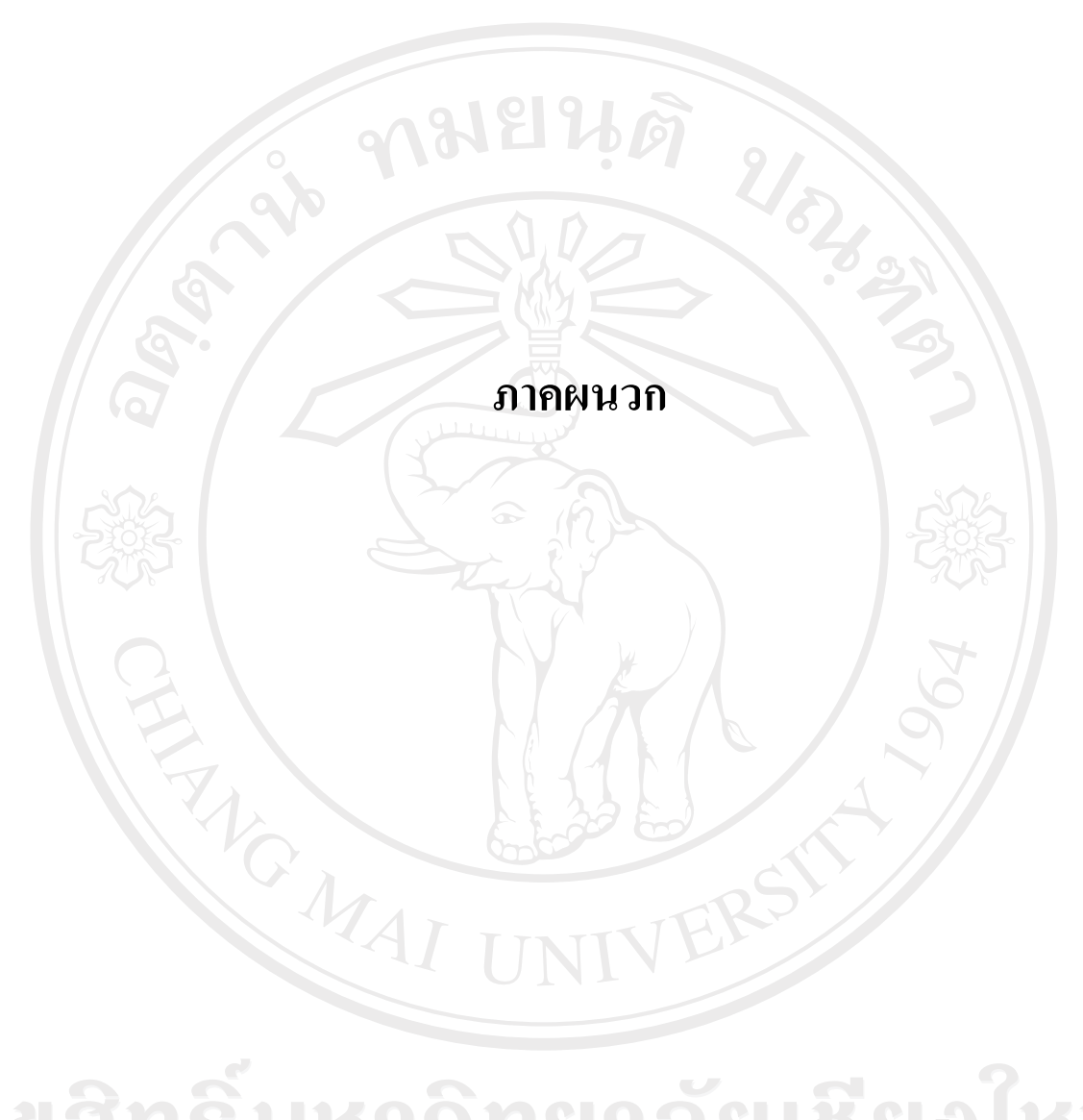

ลิขสิทธิ์มหาวิทยาลัยเชียงใหม่ Copyright<sup>©</sup> by Chiang Mai University All rights reserved

# **ภาคผนวกก คูมือการใชงาน**

# เริ่ม**การใ**ช้งาน

ระบบสารสนเทศสําหรับเก็บฐานขอมูลการแจงปญหาของตัวแทนจําหนายและติดตามการ ทํางานของผูรับชวงบริการ ผานเครือขายอินเทอรเน็ต ของบริษัทไทย – อะมาดิอุส เซาทอีสตเอเชีย จำกัด เป็นระบบงานที่จัดทำขึ้นเพื่อใช้เฉพาะภายในองค์กร โดยมีบุคคลที่เกี่ยวข้อง ได้แก่ พนักงาน ึ ของแผนกบริการลูกค้า พนักงานของผู้รับช่วงบริการ ผู้ดูแลระบบ และผู้บริหารแผนกบริการลูกค้า โดยแต่ละบุคคลจะมีการใช้งานที่แตกต่างกันไป ดังนั้นจึงมีการกำหนดสิทธิ์การใช้งานในแต่ละ ี ส่วนของระบบ โดยผู้ใช้จะมี Username และ Password ที่ระบบกำหนดให้ก่อน เพื่อดำเนินการใน การใชโปรแกรม ซึ่งขึ้นอยูกับการใชงานระบบสารสนเทศนี้ของบุคคลในแตละแบบ เชน Admin จะสามารถเพิ่มลบรหัสผูใชงาน เปนตน

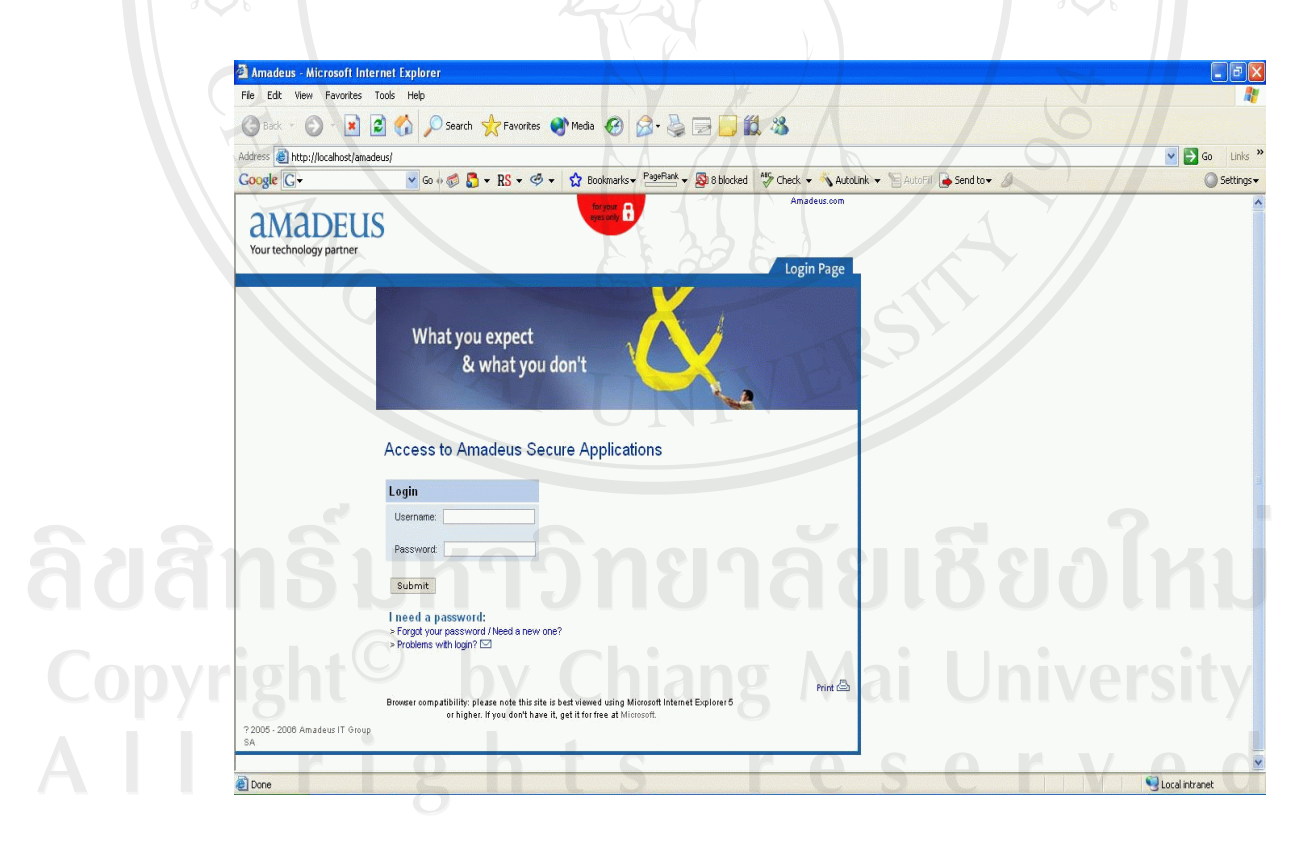

รูปที่ก.1 หนาจอการใชงานหลัก

# **ก.1 การใชงานของกลุมผดูแลู**

ในกลุ่มของผู้ดูแลจะสามารถใช้งานได้ทุกเมนู และที่เพิ่มขึ้นจะมีในส่วนของเพิ่มเติมข้อมูล ้ลูกค้า และข้อมูลพนักงาน สามารถเรียกดูรายชื่อพนักงาน และลูกค้าได้ทั้งหมด

1. คลิกที่เมนู Personal – Add เพื่อเพิ่มข้อมูลพนักงานจะปรากฏหน้าต่างดังรูปที่ ก.2

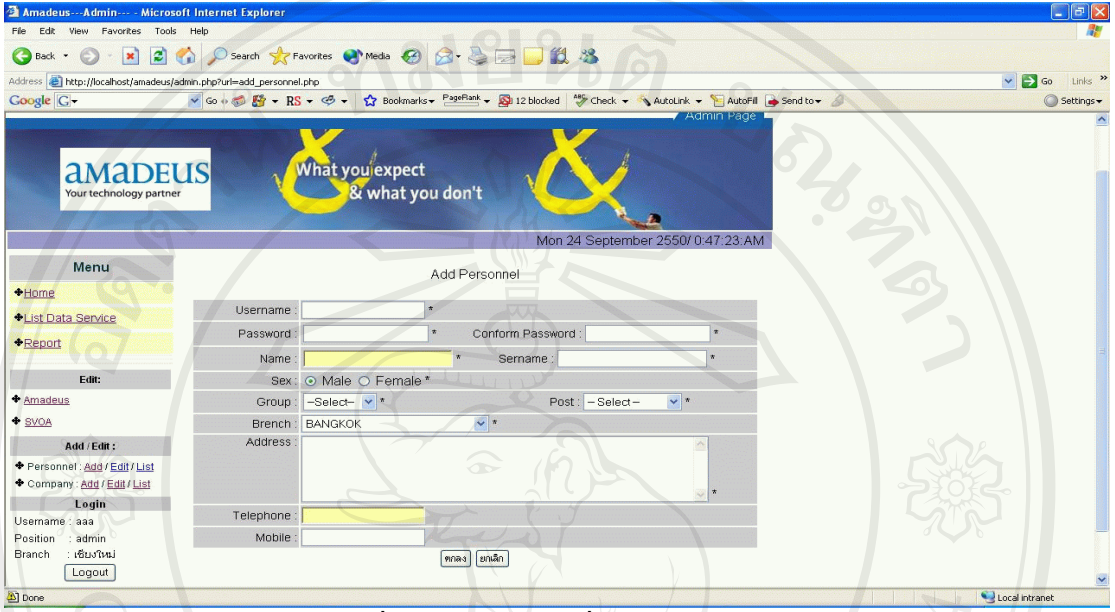

รูปที่ ก.2 หน้าจอการเพิ่มข้อมูลพนักงาน

2. เมื่อทำการเพิ่มข้อมูลพนักงานแล้วกดปุ่ม ตกลง ข้อมูลจะถูกบันทึกลงในฐานข้อมูล ดัง

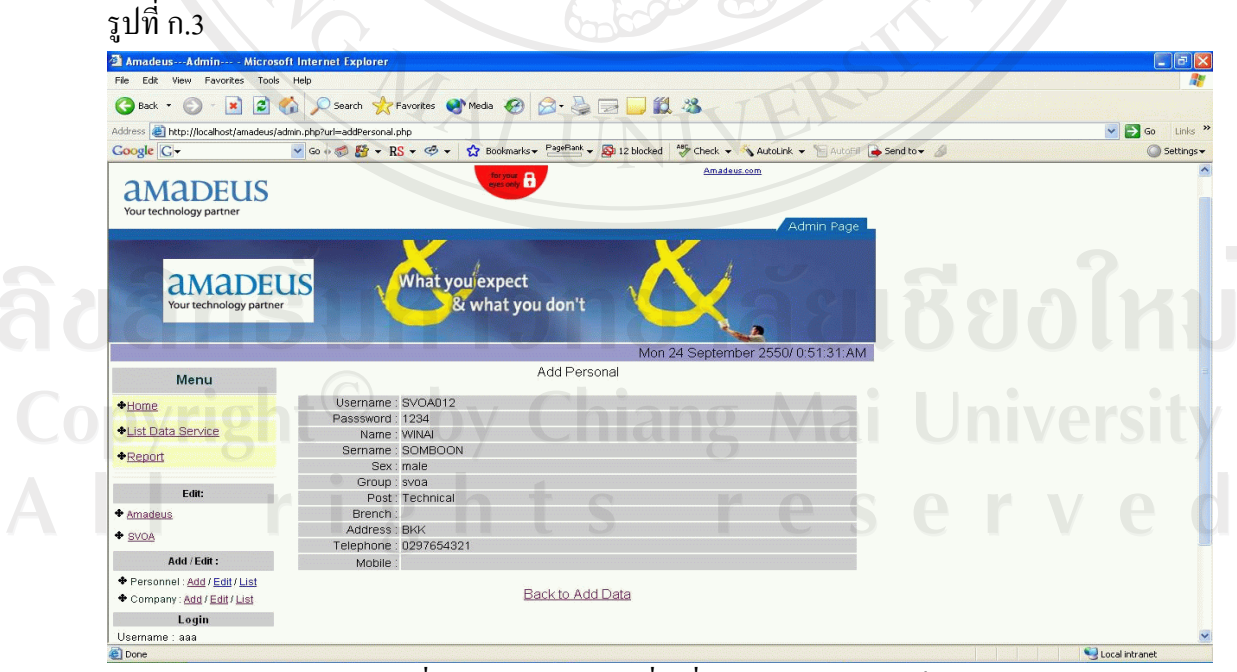

รูปที่ก.3 หนาจอแสดงเมื่อเพิ่มขอมูลพนักงานเสร็จ

3. คลิกที่เมนู Personal – Edit เพื่อแก้ไขข้อมูลพนักงานจะปรากฏหน้าต่างดังรูปที่ ก.4

|                                                                      | Amadeus---Admin--- - Microsoft Internet Explorer |                 |                                                                                                    |         |                                   |               | $\mathbf{E}$ and $\mathbf{x}$       |
|----------------------------------------------------------------------|--------------------------------------------------|-----------------|----------------------------------------------------------------------------------------------------|---------|-----------------------------------|---------------|-------------------------------------|
| View Favorites Tools<br>File<br>Edit                                 | Help                                             |                 |                                                                                                    |         |                                   |               |                                     |
| G Back · ⊙ · R 2 ⊙ O Search * Favorites @ Media @ 3 2 □ ■ 11 %       |                                                  |                 |                                                                                                    |         |                                   |               |                                     |
| Address & http://localhost/amadeus/admin.php?url=order_personnel.php |                                                  |                 |                                                                                                    |         |                                   |               | Links >><br>$\vee$ $\Rightarrow$ Go |
| Google G-                                                            |                                                  |                 | v Go + S Fift + RS + G + tx Bookmarks + PageRank + B 12 blocked <sup>ag</sup> Check + AutoLink + E AutoFil <b>a</b> send to + B |         |                                   |               | Settings +                          |
| <b>aMADEUS</b><br>Your technology partner                            |                                                  | What you'expect | & what you don't                                                                                                    |         | $\overline{B}$                    |               |                                     |
|                                                                      |                                                  |                 |                                                                                                    |         | Mon 24 September 2550/ 0:52:21:AM |               |                                     |
| Menu                                                                 |                                                  |                 |                                                                                                    |         |                                   |               |                                     |
|                                                                      |                                                  |                 | Order Personal                                                                                                    |         |                                   |               |                                     |
|                                                                      |                                                  |                 |                                                                                                    |         |                                   |               |                                     |
| <b>+Home</b>                                                         | User                                             | Name            | Sername                                                                                                    | Group   | <b>Brench</b>                     | <b>Delete</b> |                                     |
| <b>+List Data Service</b>                                            | A0042                                            | <b>AKHARATE</b> | <b>AAA</b>                                                                                                    | amadeus | กรุงเทพมหานคร                     | Del           |                                     |
| $+$ Report                                                           | aaa                                              | admin           | admin                                                                                                    | admin   | เชียงใหม่                         | Del           |                                     |
|                                                                      | bbb                                              | admin           | admin                                                                                                    | amadeus | เชียงใหม่                         | Del           |                                     |
| Fdit:                                                                | ccc                                              | admin           | admin                                                                                                    | svoa    | เชียงไหม่                         | Del           |                                     |
|                                                                      | ddd                                              | admin           | admin                                                                                                    | vip     | นครสวรรค์                         | Del           |                                     |
|                                                                      | 10001                                            | <b>ITTI</b>     | <b>WISAI</b>                                                                                                    | vip     | กรุงเทพมหานคร                     | Del           |                                     |
| Add / Edit:                                                          | <b>S0113</b>                                     | <b>SURASAK</b>  | <b>PONGSIRI</b>                                                                                                    | admin   | เชียงใหม่                         | Del           |                                     |
| Personnel: Add / Edit / List                                         | <b>S0114</b>                                     | <b>SUKHUM</b>   | <b>SUKHUM</b>                                                                                                    | amadeus | กรุงเทพมหานคร                     | Del           |                                     |
| Company: Add / Edit / List                                           | <b>SVOA01</b>                                    | <b>AAA</b>      | AAA                                                                                                    | svoa    | เซียงใหม่                         | Del           |                                     |
| Login                                                                | <b>SVOA012</b>                                   | <b>WINAI</b>    | <b>SOMBOON</b>                                                                                                    | svoa    |                                   | Del           |                                     |
| Usemame : aaa                                                        | <b>SVOA02</b>                                    | <b>BBB</b>      | <b>BBB</b>                                                                                                    | svoa    | กรุงเทพมหานคร                     | Del           |                                     |
| $+$ SVOA<br>Position : admin                                         | <b>SVOA03</b>                                    | ccc             | CCC                                                                                                    | svoa    | ขอนแก่น                           | Del           |                                     |
| + Amadeus<br>Branch :เซียงใหม่<br>Logout                             | <b>SVOA04</b>                                    | <b>DDD</b>      | <b>DDD</b>                                                                                                    | svoa    | ภูเกิด                            | Del           |                                     |

ี รูปที่ ก.4 หน้าจอแสดงรายชื่อพนักงานทั้งหมดเพื่อแก้ไข

 4. คลิกที่รหัสผูใชงานดานซายมือเพื่อเขาไปแกไขขอมูลผูใชงาน ปรากฏหนาตางดังรูปที่ ก.5 เมื่อแกไขเสร็จแลวกดปุม ตกลงจะกลับไปที่หลัก

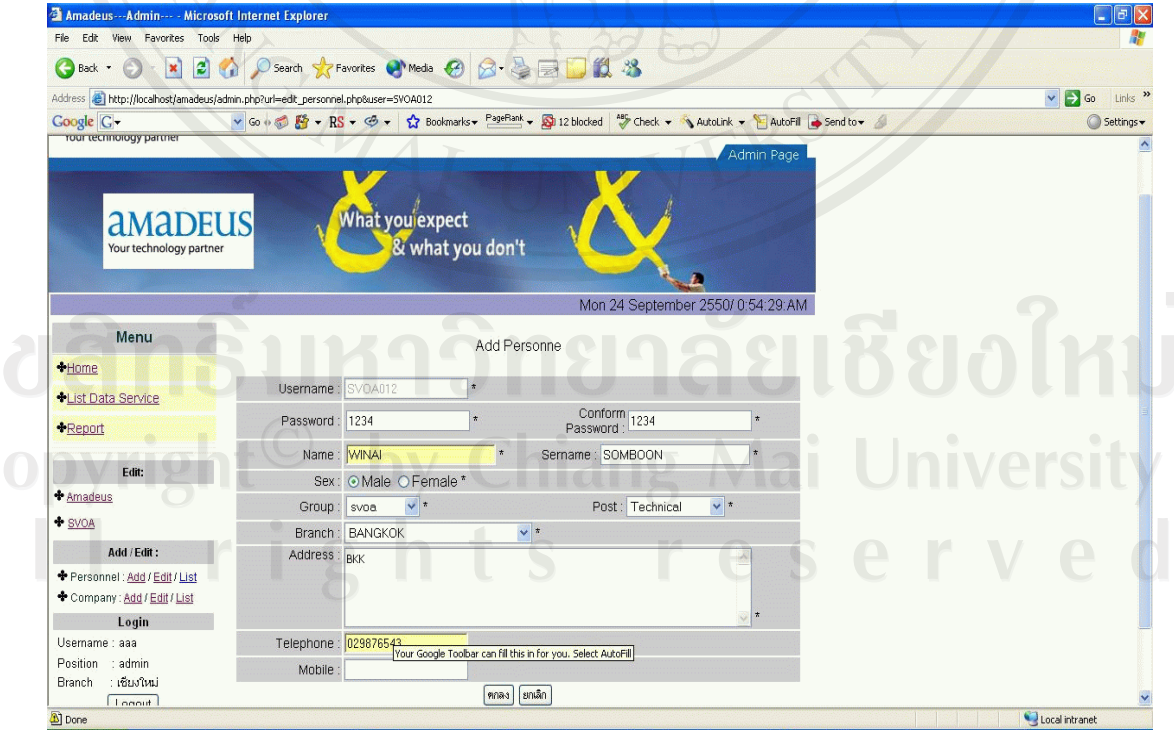

์ รูปที่ ก.5 หน้าจอแสดงรายละเอียดพนักงานที่ต้องการแก้ไข 5. คลิกที่เมนู Personal – List เพื่อดูรายชื่อพนักงานจะปรากฏหน้าต่างดังรูปที่ ก.6

57

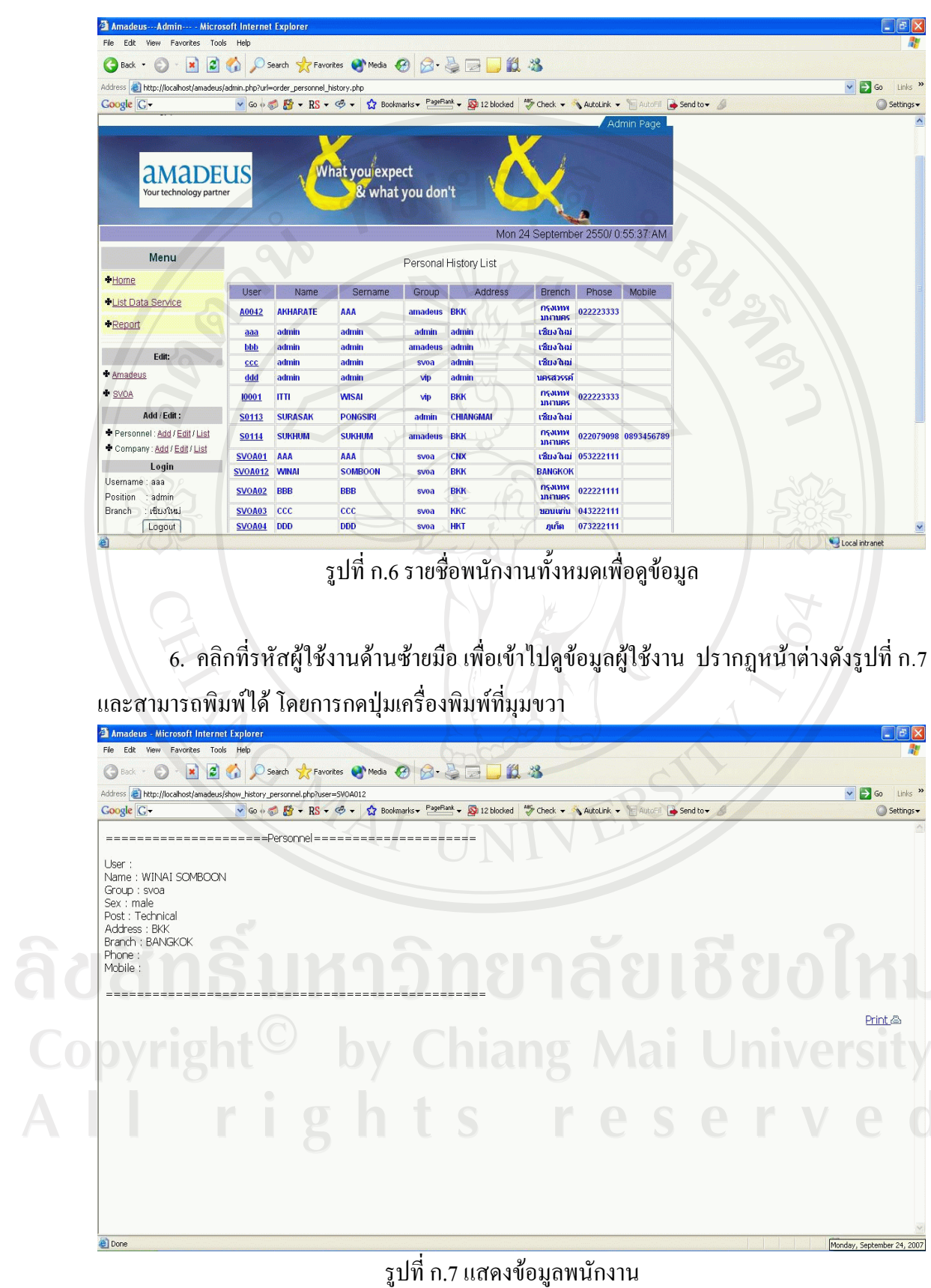

 $\bar{\phantom{a}}$ 

7. คลิกที่เมนู Company – Add เพื่อเพิ่มข้อมูลลูกค้าจะปรากฏหน้าต่างดังรูปที่ ก.8

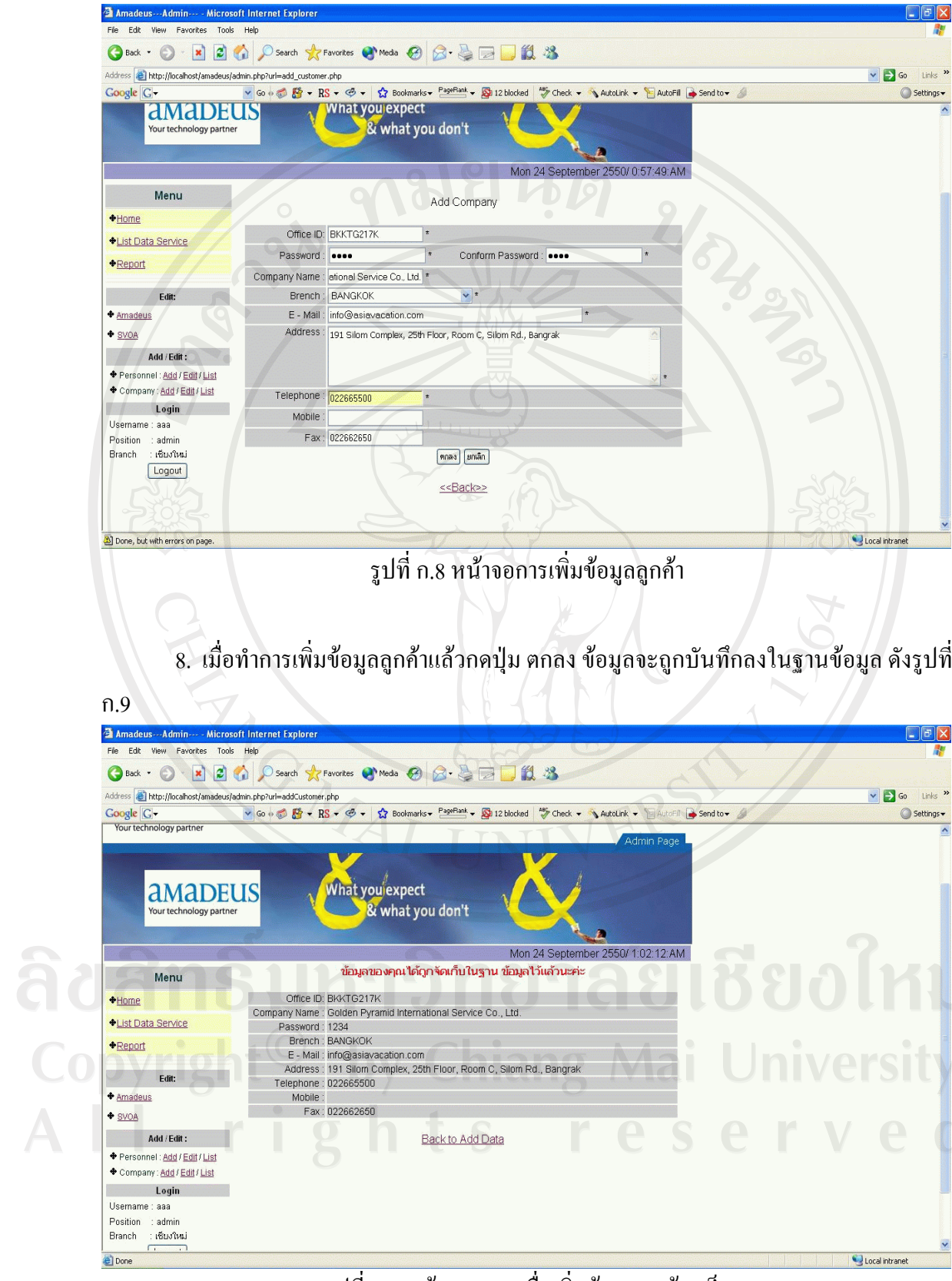

รูปที่ก.9 หนาจอแสดงเมื่อเพิ่มขอมูลลูกคาเสร็จ

9. คลิกที่เมนู Company – Edit เพื่อแก้ไขข้อมูลลูกค้าจะปรากฏหน้าต่างดังรูปที่ ก.10

| Amadeus--- Admin--- - Microsoft Internet Explorer                          |                  |                                                                    |                      |                                                                                                    |               | $  .  $ a $  \times$                                   |
|----------------------------------------------------------------------------|------------------|--------------------------------------------------------------------|----------------------|----------------------------------------------------------------------------------------------------|---------------|--------------------------------------------------------|
| File Edit View Favorites Tools Help                                        |                  |                                                                    |                      |                                                                                                    |               |                                                        |
| $ \boldsymbol{z} $<br>$\mathbf{x}$<br>Back *                               |                  |                                                                    |                      | ○Search ☆Favorites ● Media ④ 2 总 国 13 %                                                               |               |                                                        |
| Address <b>a</b> http://localhost/amadeus/admin.php?url=order customer.php |                  |                                                                    |                      |                                                                                                    |               | $Links$ <sup>&gt;&gt;</sup><br>$\vee$ $\Rightarrow$ Go |
| Google G-                                                                  |                  |                                                                    |                      | ▼Go + 图 → RS → → ☆ Bookmarks → PageRank → 图 12 blocked 等 Check → へ AutoLink → 日 AutoFil → Send to → 图 |               | Settings -                                             |
|                                                                            |                  |                                                                    |                      |                                                                                                    | Admin Page    |                                                        |
| <b>AMADEUS</b><br>Your technology partner                                  |                  | What you'expect                                                    | & what you don't     |                                                                                                    |               |                                                        |
|                                                                            |                  |                                                                    |                      | Mon 24 September 2550/ 1:03:26:AM                                                                     |               |                                                        |
| Menu                                                                       |                  |                                                                    | Order Personal       |                                                                                                    |               |                                                        |
| +Home                                                                      |                  |                                                                    |                      |                                                                                                    |               |                                                        |
| <b>I List Data Service</b>                                                 | Office ID        | Company<br>Name                                                    | <b>Branch</b>        | <b>Address</b>                                                                                        | <b>Delete</b> |                                                        |
| *Report                                                                    | <b>BKKIW38AU</b> | <b>Sunsanee Inter</b><br><b>Tours</b>                              | เชียงใหม่            | 112 Moo 8, Soi Wat<br>Bangduan, Old Railways Rd.,<br><b>Muang District</b>                            | Del           |                                                        |
| Edit:<br>* Amadeus                                                         | BKKTG217K        | <b>Golden Pyramid</b><br><b>International</b><br>Service Co., Ltd. | <b>BANGKOK</b>       | 191 Silom Complex, 25th<br>Floor, Room C, Silom Rd.,<br><b>Bangrak</b>                                | Del           |                                                        |
| * SVOA<br>Add / Edit:                                                      | BKKTG219V        | <b>American</b><br><b>Express (Thai)</b><br>Co., Ltd.              | กรุงเทพมหานคร        | 388 S.P. Building, 11th Floor,<br>Phaholyothin Rd., Phyathai                                          | Del           |                                                        |
| Personnel: Add / Edit / List<br>Company: Add / Edit / List                 | <b>BKKTG21AR</b> | <b>American</b><br><b>Express /</b><br><b>Platinum</b>             | <b>ASJUMADIATURS</b> | 388 S.P. Building, 9th Floor,<br>Phaholyothin Rd., Phayathai                                          | Del           |                                                        |
| Login<br>Usemame : aaa                                                     | BKKTG21K1        | <b>Quality Express</b><br>Co., Ltd.                                | กรุงเทพมหานคร        | 1111/30-1 Ladproa Rd.,<br>Between Soi 23-25.<br>Jankasem, Jatujak                                     | Del           |                                                        |
| Position<br>: admin<br>: เชียงใหม่<br><b>Branch</b>                        | <b>BKKTG21XF</b> | <b>American</b><br><b>Express /</b><br><b>ESCAP Br.</b>            | กรงเทพมหานคร         | <b>1st Floor, United Nation</b><br><b>Building B. Rajadamnern</b><br><b>Avenue, Pranakorn</b>         | Del           |                                                        |
| Logout                                                                     |                  |                                                                    |                      |                                                                                                    |               |                                                        |

์ รูปที่ ก.10 หน้าจอแสดงรายชื่อลูกค้าทั้งหมดเพื่อแก้ไข

 10. คลิกที่รหัสลูกคาดานซายมือเพื่อเขาไปแกไขขอมูลลูกคา ปรากฏหนาตางดังรูปที่ก.11 เมื่อแกไขเสร็จแลวกดปุม ตกลงจะกลับไปที่หลัก

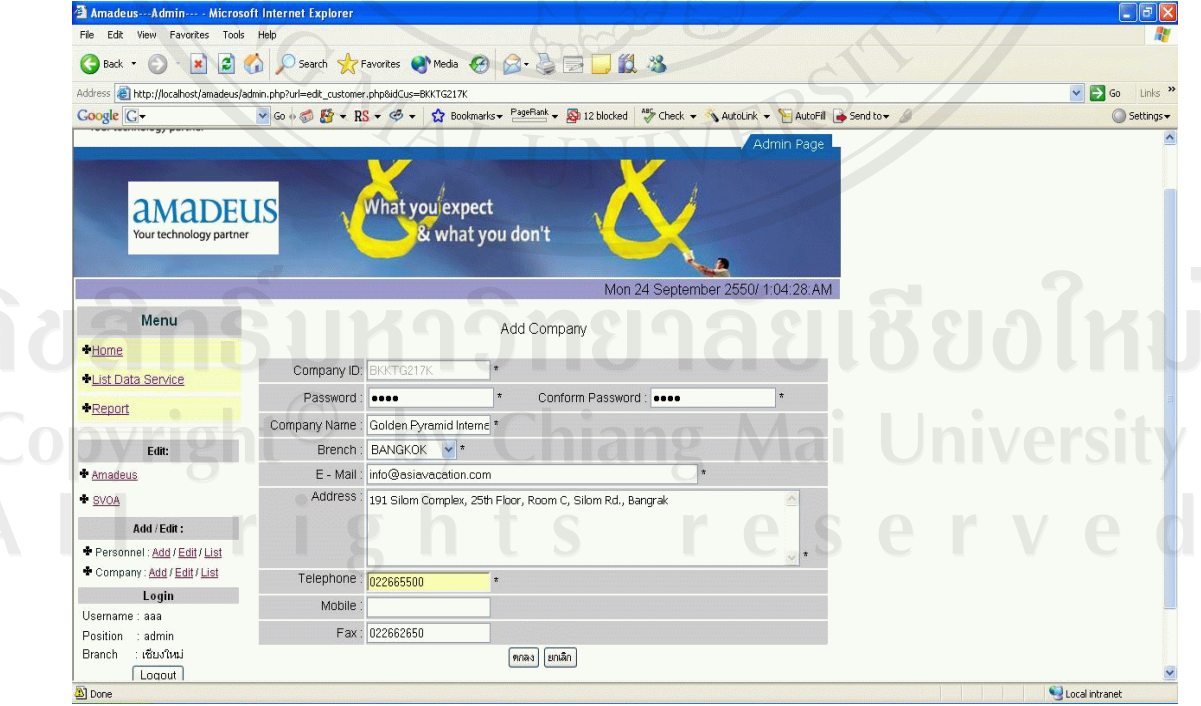

์ รูปที่ ก.11 หน้าจอแสดงรายละเอียดลูกค้าที่ต้องการแก้ไข  $11.$  กลิกที่เมนู Company – List เพื่อดูรายชื่อลูกค้าจะปรากฏหน้าต่างดังรูปที่ ก.12

60

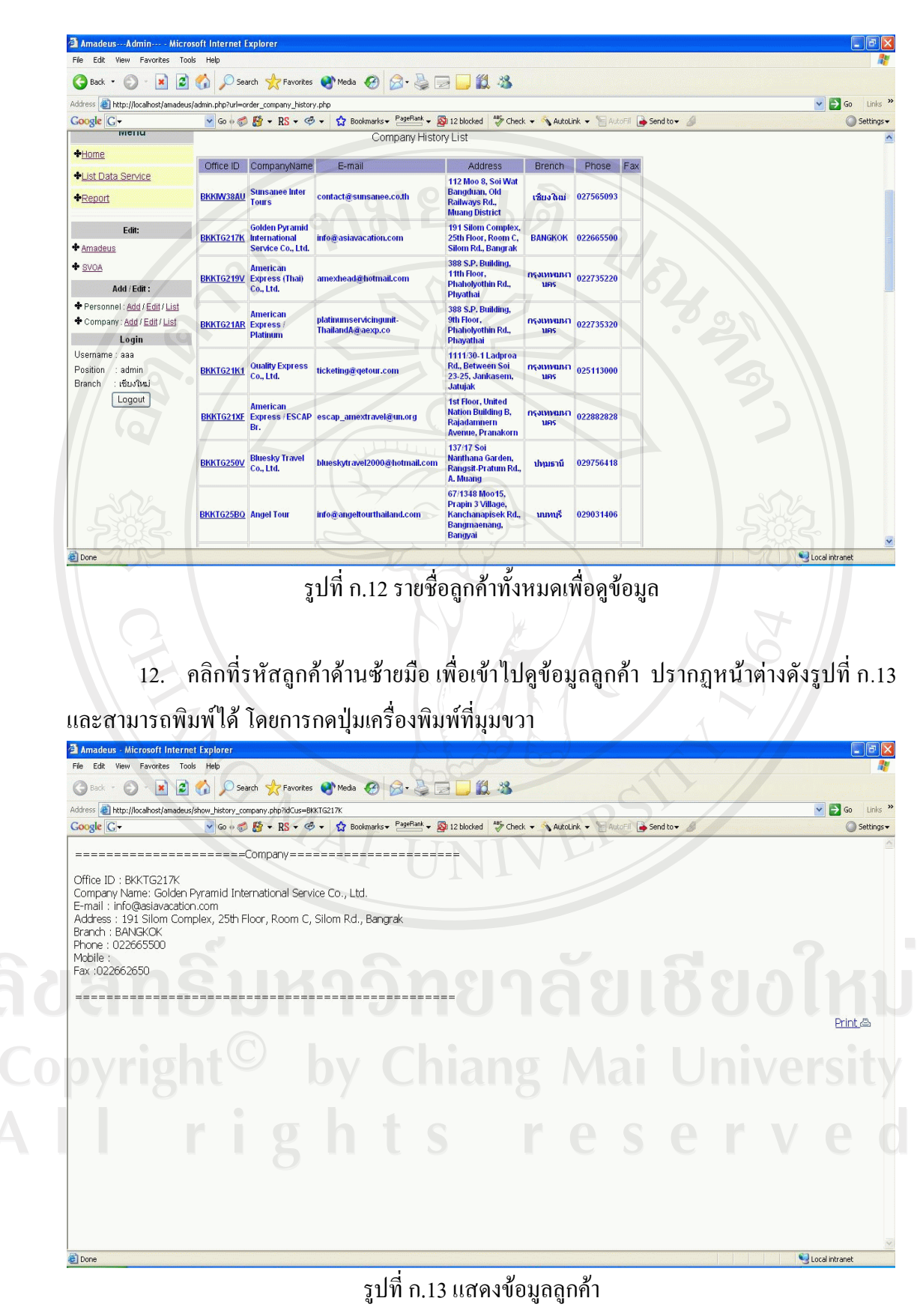

**ก.2 การใชงานของพนักงานแผนกบริการลูกคาของ บริษัทไทย – อะมาดิอุส เซาทอีสเอเชียจํากัด**

ในส่วนของพนักงานแผนกบริการลูกค้าของ บริษัทไทย – อะมาดิอุส เซาท์อีสเอเชีย จำกัด ึ่งะมีหน้าที่บันทึกข้อมูลปัญหาที่ตัวแทนจำหน่ายแจ้งมา โดยสามารถกรอกรายละเอียดตามหัวข้อ ตาง ๆ และสามารถดูรายละเอียดปญหาทั้งหมดได

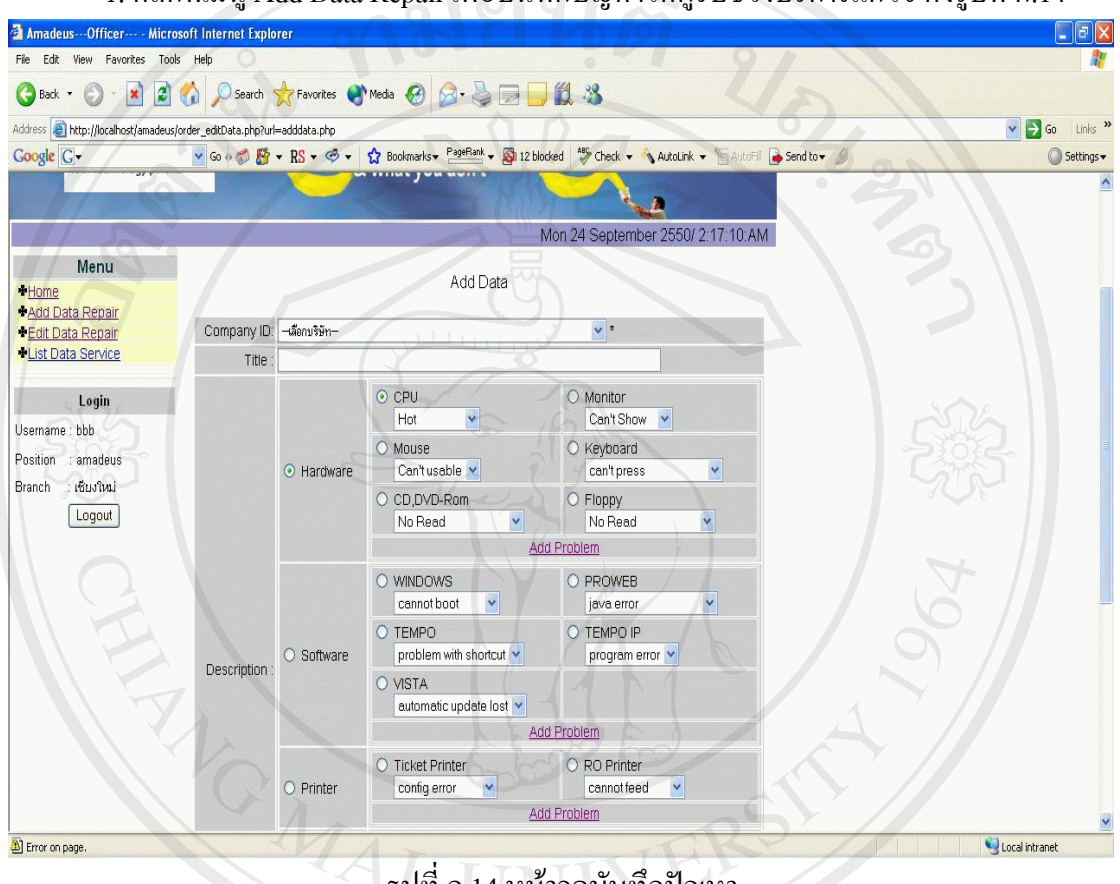

1. คลิกที่เมนู Add Data Repair เพื่อบันทึกปญหาใหผูรับชวงบริการแกไขดังรูปที่ก.14

ี รูปทิ ก.14 หน้าจอบันทึกปัญหา

2. คลิกเลือกรหัสลูกค้า จะแสดงรหัสลูกค้าทั้งหมดเรียงตามตัวอักษร ในส่วนของ ้ ปัญหาสามารถเลือกเพียง 1 หัวข้อ โดยในแต่ละหัวข้อจะมีอาการเสียให้เลือก หากอาการเสียไม่มีอยู่ ในรายการสามารถเพิ่มอาการเสียเข้าไปได้ โดยการกดที่ Add Problem หลังจากนั้น คลิกเลือกความ รุนแรงที่ Severity ซึ่งจะม 4 ี หัวขอ คือ Urgent เรงดวน High สูง Medium ปานกลาง และLow ต่ํา คลิกเลือกสถานะของปญหา ซึ่งมี 4 หัวขอ คือ Open เปดการแกไขปญหา Pending อยูระหวาง แก้ปัญหา Re-Open เปิดการแก้ไขปัญหาอีกครั้งเนื่องจากปัญหายังแก้ไม่เรียบร้อย Close แก้ปัญหา ี เสร็จ และสามารถเพิ่มคำแนะนำหรือกรอกรายละเอียดต่าง ๆ ที่ได้แก้ไขผ่านทางโทรศัพท์ให้แก่ พนักงานของผู้รับช่วงบริการได้ทราบ เพื่อลดเวลาในการแก้ไขปัญหาให้แก่ลูกค้า ดังรูปที่ ก.15

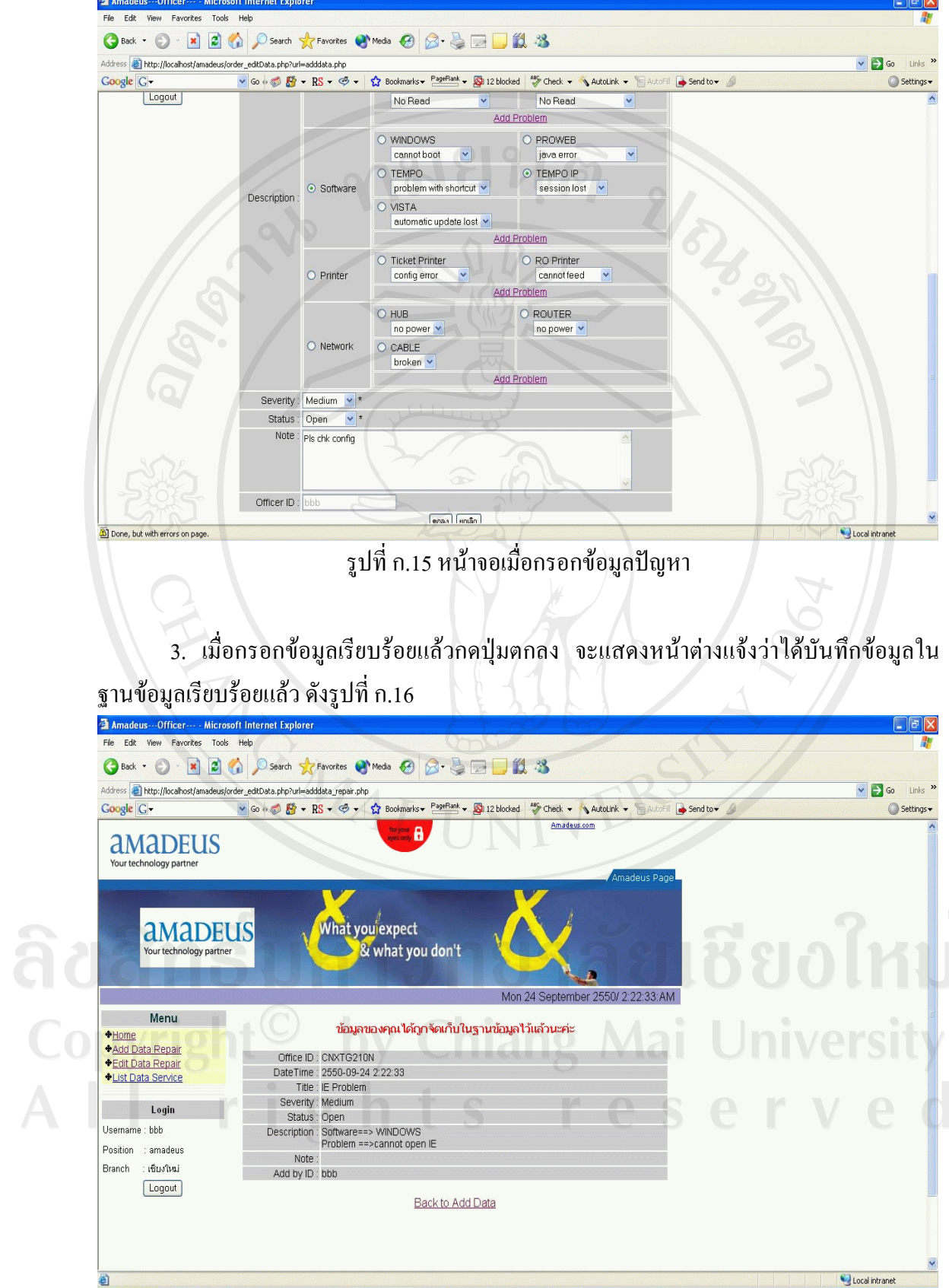

 $\bar{\phantom{a}}$ 

ี<br>รูปที่ ก.16 หน้าจอเมื่อข้อมูลปัญหาถูกจัดเก็บในฐานข้อมูล

63

4. . คลิกที่เมนู Edit Data Repair เพื่อแก้ไขปัญหาให้ผู้รับช่วงบริการแก้ไข ดังรูปที่ ก.17

| Amadeus---Officer--- - Microsoft Internet Explorer                               |     |                        |               |                 |                                                                                                    |                                   |              | $\Box$ e $\times$                                    |
|----------------------------------------------------------------------------------|-----|------------------------|---------------|-----------------|----------------------------------------------------------------------------------------------------|-----------------------------------|--------------|------------------------------------------------------|
| File Edit View Favorites Tools Help                                              |     |                        |               |                 |                                                                                                    |                                   |              |                                                      |
|                                                                                  |     |                        |               |                 | GBack · O · R 2 6 O Search & Favorites @ Media @ 3 & B J 11 %                                          |                                   |              |                                                      |
| Address (b) http://localhost/amadeus/order_editData.php?url=order_editRepair.php |     |                        |               |                 |                                                                                                    |                                   |              | Links <sup>&gt;&gt;</sup><br>$\vee$ $\Rightarrow$ Go |
| Google G-                                                                        |     |                        |               |                 | v Go + B + RS + G + 13 Bookmarks + PageRank + B 12 blocked "> Check + AutoLink + AutoFil + Send to + A |                                   |              | Settings v                                           |
| dividideus                                                                       |     |                        |               |                 |                                                                                                    |                                   |              |                                                      |
| Your technology partner                                                          |     |                        |               |                 |                                                                                                    |                                   |              |                                                      |
|                                                                                  |     |                        |               |                 |                                                                                                    |                                   | Amadeus Page |                                                      |
|                                                                                  |     |                        |               |                 |                                                                                                    |                                   |              |                                                      |
| <b>aMADEUS</b>                                                                   |     |                        |               | What you expect |                                                                                                    |                                   |              |                                                      |
|                                                                                  |     |                        |               |                 |                                                                                                    |                                   |              |                                                      |
| Your technology partner                                                          |     |                        |               |                 | & what you don't                                                                                       |                                   |              |                                                      |
|                                                                                  |     |                        |               |                 |                                                                                                    |                                   |              |                                                      |
|                                                                                  |     |                        |               |                 |                                                                                                    | Mon 24 September 2550/ 2:25:53:AM |              |                                                      |
| Menu                                                                             |     |                        |               |                 |                                                                                                    |                                   |              |                                                      |
| +Home                                                                            |     |                        |               |                 | Amadeus Order Repair All                                                                               |                                   |              |                                                      |
| <b>Add Data Repair</b>                                                           |     |                        |               |                 |                                                                                                    |                                   |              |                                                      |
| <b>Edit Data Repair</b>                                                          | LTR | Date Time              | Serverity     | Status          | Title                                                                                                  | Company                           | Delete       |                                                      |
| <b>*List Data Service</b>                                                        | 148 | 2550-09-24<br>02:25:07 | <b>Medium</b> | Open            | <b>Tempo IP error</b>                                                                                  | <b>HDYYG2101</b>                  | Del          |                                                      |
| Login                                                                            | 147 | 2550-09-24<br>02:22:33 | <b>Medium</b> | Open            | <b>IE Problem</b>                                                                                      | CNXTG210N                         | Del          |                                                      |
| Usemame : bbb<br>Position<br>: amadeus                                           | 146 | 2550-09-24<br>02:11:00 | <b>Hight</b>  | <b>Open</b>     | <b>Vista error</b>                                                                                     | <b>CNXTG2508</b>                  | Del          |                                                      |
| : เชียงใหม่<br>Branch                                                            | 135 | 2550-08-18<br>14:51:42 | <b>Urgent</b> | <b>Open</b>     | computer can't access network                                                                          | <b>HKTTG210M</b>                  | Del          |                                                      |
| Logout                                                                           | 134 | 2550-08-18<br>14:49:55 | <b>Urgent</b> | Open            | Printer / can't print                                                                                  | BKKTG25ZG                         | Del          |                                                      |
|                                                                                  | 132 | 2550-08-18<br>14:40:51 | Hight         |                 | Pending vista / cannot open page                                                                       | <b>CNXTG2109</b>                  | Del          |                                                      |
|                                                                                  |     |                        |               |                 |                                                                                                    |                                   |              |                                                      |
|                                                                                  |     |                        |               |                 | < <back>&gt;</back>                                                                                    |                                   |              |                                                      |
|                                                                                  |     |                        |               |                 |                                                                                                    |                                   |              |                                                      |
| <b>e</b> Done                                                                    |     |                        |               |                 |                                                                                                    |                                   |              | Local intranet                                       |

รูปที่ก.17 หนาจอแสดงป ญหาทั้งหมดทจะเข ี่ าไปแกไขรายละเอียดของปญหา

 5. คลิกลําดับที่ของปญหาดานซายมือเพื่อเขาไปแกไขรายละเอียดปญหาดังรูปที่ก.18 เมื่อ แก้ไขเสร็จแล้วกดปุ่มตกลง ข้อมูลจะถูกบันทึกลงในฐานข้อมูล

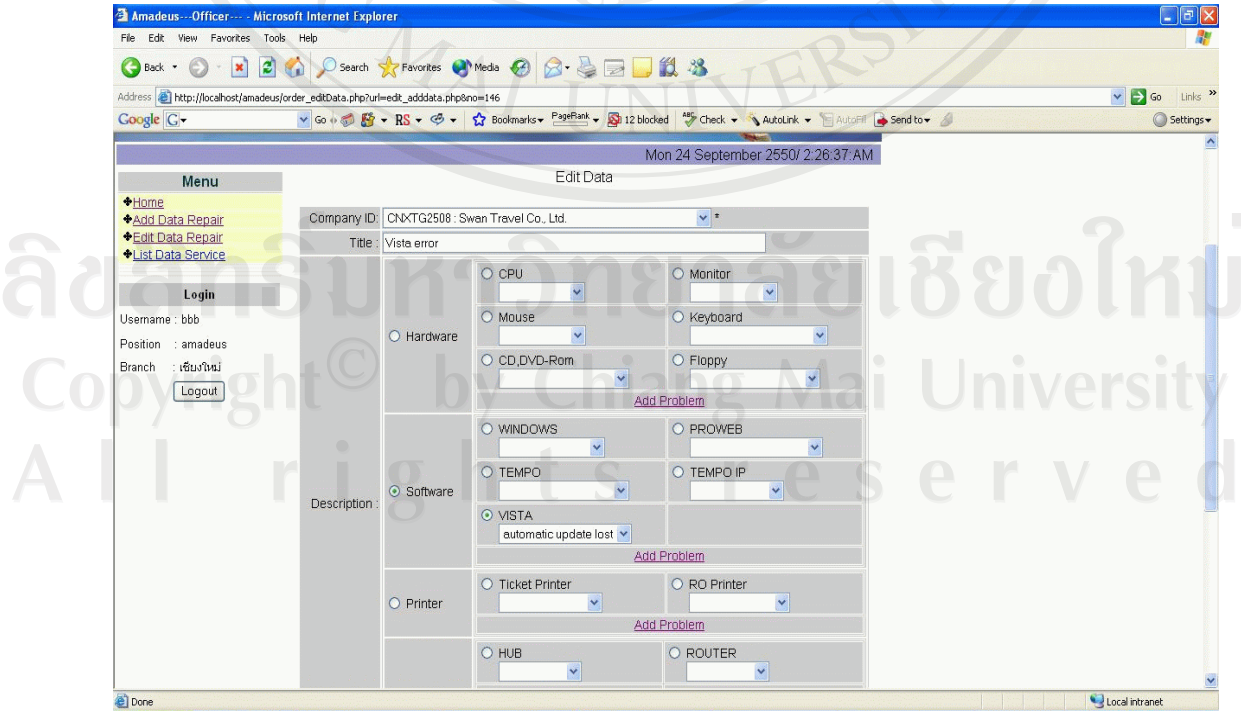

ี รูปที่ ก.18 หน้าจอแสคงรายละเอียดปัญหาที่ต้องการแก้ไข

 6. คลิกที่เมนู List Data Repair เพื่อดูปญหาทั้งหมดโดยจะมีใหเลือก 2 รายการคือ ปญหาที่ ยังไม่ได้แก้ไข และ ปัญหาที่แก้ไขเสร็จแล้ว ดังรูปที่ ก.19

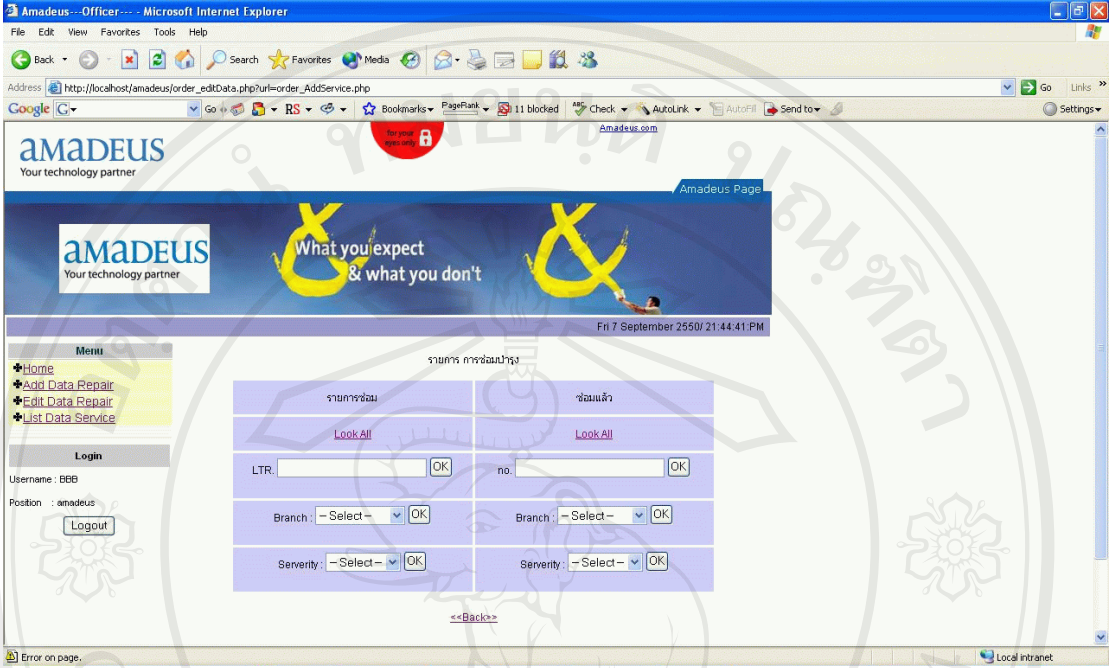

 $^\circ$ รูปที่ ก.19 หน้าจอเลือกดูปัญหาที่ยังไม่ได้แก้ไข และ ปัญหาที่แก้ไขเสร็จแล้ว

 7. เมื่อเลือกเมนู Look All ในสวนของรายการซอม จะแสดงรายการปญหาที่ยังไมไดแกไข ดังรูปที่ก.20  $V_{\bigcap}$ 

| Address <b>@</b> http://localhost/amadeus/order_edtData.php?url=order_AddServiceAll.php<br>Google G- |                            |                      |                                     |                                                                                                    | $\vee$ $\Rightarrow$ Go |
|----------------------------------------------------------------------------------------------------|----------------------------|----------------------|-------------------------------------|----------------------------------------------------------------------------------------------------|-------------------------|
|                                                                                                    |                            |                      |                                     | v Go + B + RS + G + $\hat{\Omega}$ Bookmarks + PageRank + Q 11 blocked   "y Check + \ AutoLink +   AutoChi & Send to + A |                         |
| <b>aMADEUS</b><br>Your technology partner                                                            |                            |                      | What you expect<br>& what you don't | Æ                                                                                                    |                         |
|                                                                                                    |                            |                      |                                     | Fri 7 September 2550/ 21:45:14:PM                                                                                        |                         |
| <b>Menu</b>                                                                                          |                            |                      | รายการ การช่อมปารุงทั้งหมด          |                                                                                                    |                         |
| Home<br>+Add Data Repair                                                                             |                            |                      |                                     |                                                                                                    |                         |
| <b>*Edit Data Repair</b>                                                                             |                            |                      |                                     | $\boxed{OK}$<br>LTR.                                                                                                    |                         |
| <b>*List Data Service</b>                                                                            |                            |                      |                                     | $\vee$ OK<br>Branch: - Select-                                                                                           |                         |
| Login                                                                                                |                            |                      |                                     |                                                                                                    |                         |
| Username: BBB                                                                                        |                            |                      |                                     | Severity: - Select - v OK                                                                                                |                         |
| Position : amadeus                                                                                   |                            |                      |                                     | Look All                                                                                                    |                         |
| Logout                                                                                               |                            |                      |                                     | Repair Finished                                                                                                    |                         |
|                                                                                                    | Date<br>Time<br><b>LTR</b> | Serverity Status     | Title                               | Company                                                                                                    |                         |
|                                                                                                    |                            |                      |                                     | ID                                                                                                    |                         |
|                                                                                                    |                            |                      |                                     |                                                                                                    |                         |
|                                                                                                    | 2550-<br>09-07<br>103      | Hight<br><b>Open</b> | <b>NEW! SOFTWARE</b>                | <b>CNXTG2508</b>                                                                                                    |                         |
|                                                                                                    | 21:41:07<br>2550           |                      |                                     |                                                                                                    |                         |

์ รูปที่ ก.20 หน้าจอแสดงปัญหาที่ยังไม่ได้แก้ไข

8. คลิกลำดับที่ของปัญหาด้านซ้ายมือ เพื่อดูรายละเอียดปัญหา ปรากฏหน้าต่างดังรูปที่ ก.21 และสามารถพิมพ์ใด้ โดยการกดปุ่มเครื่องพิมพ์ที่มุมขวา<br>\* Amadeus - Microsoft Internet Explorer<br>Fle Edit Wew Favories Tools Help

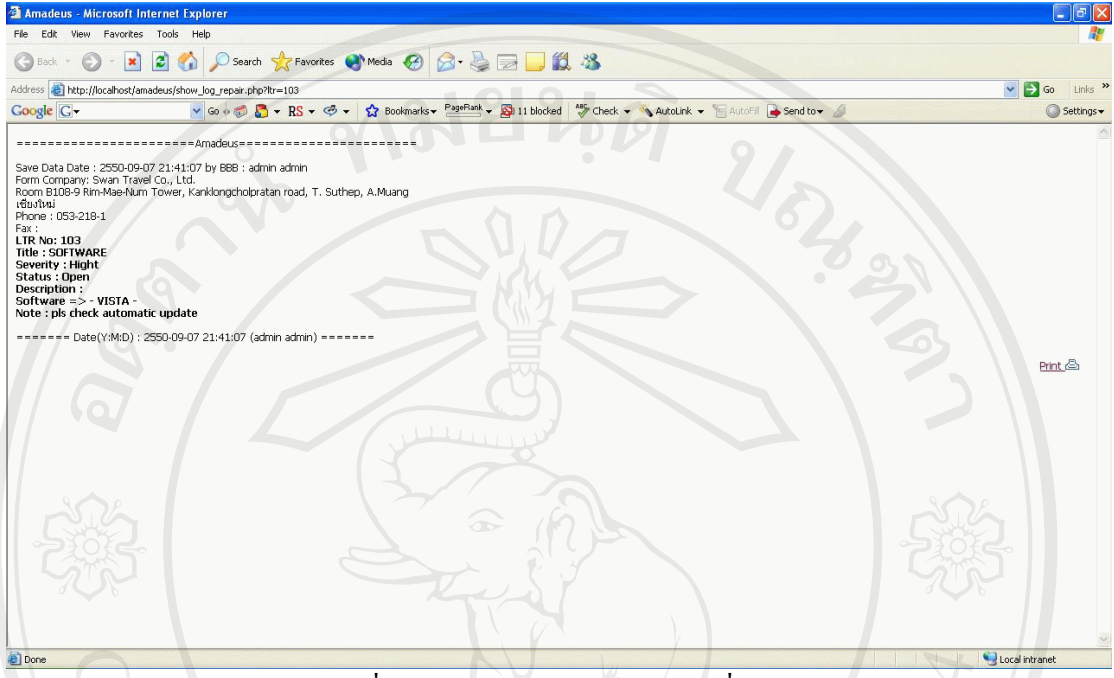

รูปที่ ก.21 แสดงรายละเอียดปัญหาที่เลือก

9. เมื่อเลือกเมนู Look All ในส่วนของซ่อมแล้ว จะแสดงรายการปัญหาที่แก้ไขเสร็จ ดังรูป

|                                                                            | Amadeus---Officer--- - Microsoft Internet Explorer |     |                                    |             |                                                                                                    |                                    |                                    | $\Box$ a $\times$                    |
|----------------------------------------------------------------------------|----------------------------------------------------|-----|------------------------------------|-------------|----------------------------------------------------------------------------------------------------|------------------------------------|------------------------------------|--------------------------------------|
| File Edit View Favorites Tools Help                                        |                                                    |     |                                    |             |                                                                                                    |                                    |                                    |                                      |
| $ \mathbf{x}$<br>Back +<br>$\epsilon$                                      |                                                    |     |                                    |             | 26 Osearch *Favorites @Media @ B-BEUL 3                                                                         |                                    |                                    |                                      |
| Address e http://localhost/amadeus/order_edtData.php?url=repair_finish.php |                                                    |     |                                    |             |                                                                                                    |                                    |                                    | $\vee$ $\Box$ Go Links $\rightarrow$ |
| Google G-                                                                  |                                                    |     |                                    |             | v Go + B + RS + G + G Bookmarks + PageRank + B 11 blocked " Check + AutoLink + AutoLink + AutoFil + Send to + A |                                    |                                    | Settings -                           |
|                                                                            |                                                    |     |                                    |             |                                                                                                    |                                    | Fri 7 September 2550/ 21:46:25:PM  |                                      |
| Menu                                                                       |                                                    |     |                                    |             | Repair Finished                                                                                                 |                                    |                                    |                                      |
| Home<br>+Add Data Repair                                                   |                                                    |     |                                    |             |                                                                                                    |                                    |                                    |                                      |
| <b>+Edit Data Repair</b>                                                   |                                                    |     |                                    |             | no.:                                                                                                    |                                    | $\alpha$                           |                                      |
| <b>*List Data Service</b>                                                  |                                                    |     |                                    |             |                                                                                                    |                                    | $\vee$ OK<br>Branch: - Select-     |                                      |
| Login                                                                      |                                                    |     |                                    |             |                                                                                                    |                                    |                                    |                                      |
| Username: BBB                                                              |                                                    |     |                                    |             |                                                                                                    |                                    | Severity: - Select - v OK          |                                      |
| : amadeus<br>Position                                                      |                                                    |     |                                    |             |                                                                                                    |                                    | Look All                           |                                      |
| Logout                                                                     |                                                    |     |                                    |             |                                                                                                    |                                    | <b>Repair Finished</b>             |                                      |
|                                                                            | n <sub>0</sub>                                     | LTR | Company                            | SVOA Branch | Service                                                                                                    | Start Job                          | End Job                            | Iniversi                             |
|                                                                            |                                                    | no. | <b>CNxTg2507:</b>                  |             |                                                                                                    | 2550-09-07                         | 2550-09-07                         |                                      |
|                                                                            | 63                                                 | 102 | <b>CNxTg2502</b>                   | อุทัยธานี   | NEW!replace monitor                                                                                             | 12:37:39                           | 12:37:55                           |                                      |
|                                                                            | 61                                                 | 101 | CNxTg2507:<br>CNxTg2502            | อุทัยธานี   | change ac cable / Test OK                                                                                       | 2550-09-06<br>14:59:23             | 2550-09-06<br>15:00:26             |                                      |
|                                                                            |                                                    |     |                                    |             |                                                                                                    |                                    |                                    |                                      |
|                                                                            | 49                                                 | 73  | <b>CNXTG2503:</b>                  | เชียงไหม่   | idjyfrkvu                                                                                                    | 2550-08-10                         | 2550-08-10                         |                                      |
|                                                                            |                                                    |     | aaaaa<br><b>CNXTG2503:</b>         |             |                                                                                                    | 00:18:16<br>2550-08-10             | 00:18:22<br>2550-08-12             |                                      |
|                                                                            | 47                                                 | 82  | aaaaa                              | เซียงใหม่   | qqqqqqqqqqqqqqq                                                                                                 | 00:17:25                           | 03:15:06 (Latest)                  |                                      |
|                                                                            | 44                                                 | 67  | <b>CNxTg2502:</b><br><b>666Com</b> | เชียงใหม่   | qqqqqqqqqqqqq                                                                                                   | 2550-06-28<br>02:17:43             | 2550-06-28<br>02:40:08 (Latest)    |                                      |
|                                                                            | 43                                                 | 88  | <b>CNxTg2502:</b><br><b>666Com</b> | เชียงใหม่   | aaa                                                                                                    | 2550-06-28<br>02:00:29             | 2550-06-28<br>02:00:33             |                                      |
|                                                                            | 42                                                 | 59  | <b>CNxTg2502:</b><br><b>666Com</b> | เชียงใหม่   | cewrvw                                                                                                    | 2550-06-28                         | 2550-06-28                         |                                      |
|                                                                            | 40                                                 | 87  | <b>CNxTg2502:</b><br><b>666Com</b> | เชียงใหม่   | aaaa                                                                                                    | 01:48:41<br>2550-06-28<br>01:42:28 | 01:48:45<br>2550-06-28<br>01:42:41 |                                      |

้รูปที่ ก.22 หน้าจอแสดงปัญหาที่แก้ไขเสร็จ

10. คลิกลำดับที่ของปัญหาด้านซ้ายมือ เพื่อดูรายละเอียดปัญหา ปรากฏหน้าต่างดังรูปที่ ึก.23 และสามารถพิมพ์ได้ โดยการกดปุ่มเครื่องพิมพ์ที่มุมขวา

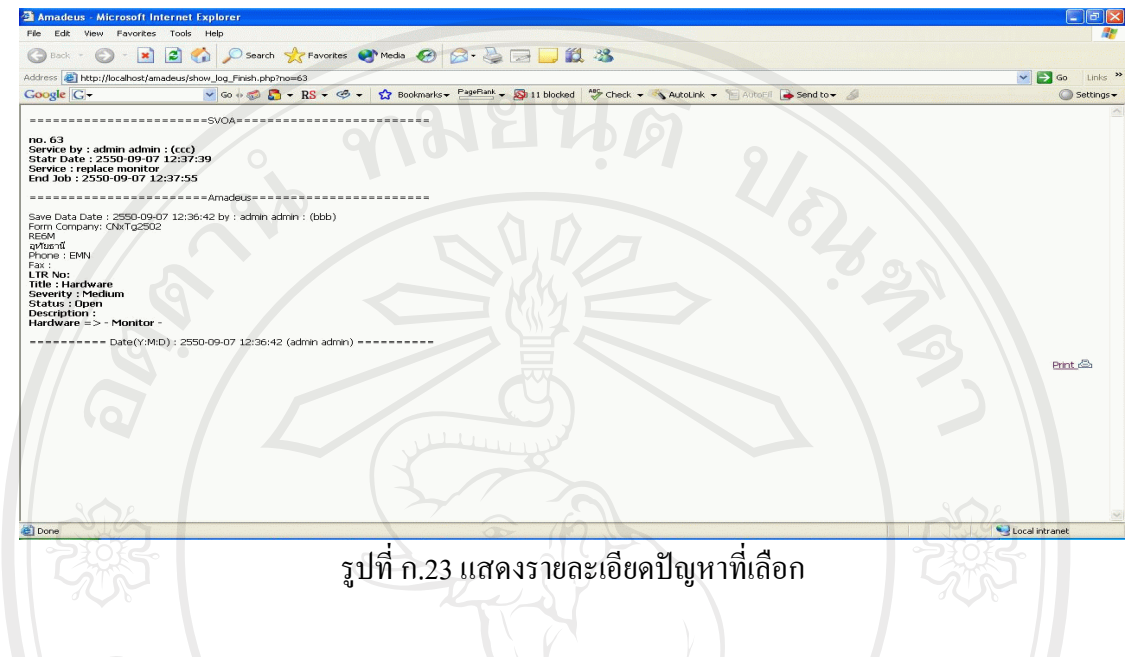

# **ก.3 การใชงานของตัวแทนจําหนาย**

ในสวนของตัวแทนจําหนาย สามารถแจงปญหาการใชงานไดดวยตัวเองโดยสามารถกรอก รายละเอียดตามหัวขอตาง ๆ และสามารถดูรายละเอียดปญหาทั้งหมดได

1. คลิกที่เมนู Add Data Repair เพื่อบันทึกปญหาใหผูรับชวงบริการแกไขดังรูปที่ก.24

| Address (e) http://localhost/amadeus/order editCus.php?url=adddataCus.php |                       |                                 | ○search ☆ Favorites ● Media ● 2 品目 11 名  |                                                                                                    | $\vee$ $\rightarrow$ Go<br>Links <sup>33</sup> |
|---------------------------------------------------------------------------|-----------------------|---------------------------------|------------------------------------------|----------------------------------------------------------------------------------------------------|------------------------------------------------|
| Google G-                                                                 |                       |                                 |                                          | ▼Go + B + RS + ④ + ☆ Bookmarks → PageBank → 図 12 blocked 等 Check → AutoLink → 日 AutoEll → Send to + A | Settings -                                     |
| <b>AMADEUS</b><br>Your technology partner                                 |                       |                                 | What you'expect<br>& what you don't      |                                                                                                    |                                                |
|                                                                           |                       |                                 |                                          | Mon 24 September 2550/ 2:39:12:AM                                                                     |                                                |
| Menu<br>+Home<br><b>Add Data Repair</b>                                   |                       |                                 | Add Data                                 |                                                                                                    |                                                |
| Edit Data Repair                                                          | Company ID: bkktg217k |                                 | $\overline{z}$                           |                                                                                                    |                                                |
| <b>*List Data Service</b>                                                 |                       | Title : Cannot open my computer |                                          |                                                                                                    |                                                |
| Login<br>Username : bkktg217k                                             |                       |                                 | © CPU<br>Hot<br>$\ddot{\phantom{1}}$     | O Monitor<br>Can't Show v                                                                             |                                                |
| Position : customer<br>: BANGKOK<br>Branch                                |                       | $\odot$ Hardware                | O Mouse<br>Can't usable                  | O Keyboard<br>$\checkmark$<br>can't press                                                             |                                                |
| Logout                                                                    |                       |                                 | O CD,DVD-Rom<br>No Read<br>$\checkmark$  | $O$ Floppy<br>×<br>No Read                                                                            |                                                |
|                                                                           |                       |                                 |                                          | <b>Add Problem</b>                                                                                    |                                                |
|                                                                           |                       |                                 | O WINDOWS<br>$\checkmark$<br>cannot boot | O PROWEB<br>$\checkmark$<br>java error                                                                |                                                |
|                                                                           |                       |                                 |                                          |                                                                                                    |                                                |
|                                                                           | Description           | O Software                      | O TEMPO<br>problem with shortcut V       | O TEMPO IP<br>program error V                                                                         |                                                |

ัฐปที่ ก.24 หน้าจอบันทึกปัญหา

2. เลือกปัญหาที่เกิดสามารถเลือกเพียง 1 หัวข้อ โดยในแต่ละหัวข้อจะมีอาการเสียให้เลือก หากอาการเสียไมมีอยูในรายการสามารถเพิ่มอาการเสียเขาไปได โดยการกดที่ Add Problem หลังจากนั้น คลิกเลือกความรุนแรงที่ Severity ซึ่งจะมี 4 หัวข้อ คือ Urgent เร่งด่วน High สูง Medium ปานกลาง และLow ต่ำ คลิกเลือกสถานะของปัญหา ซึ่งมี 4 หัวข้อ คือ Open เปิดการแก้ไข ปัญหา Pending อยู่ระหว่างแก้ปัญหา Re-Open เปิดการแก้ไขปัญหาอีกครั้งเนื่องจากปัญหายังแก้ไม่ เรียบร้อย Close แก้ปัญหาเสร็จและสามารถเพิ่มคำแนะนำหรือกรอกรายละเอียดต่าง ๆ ดังรูปที่ ก.25

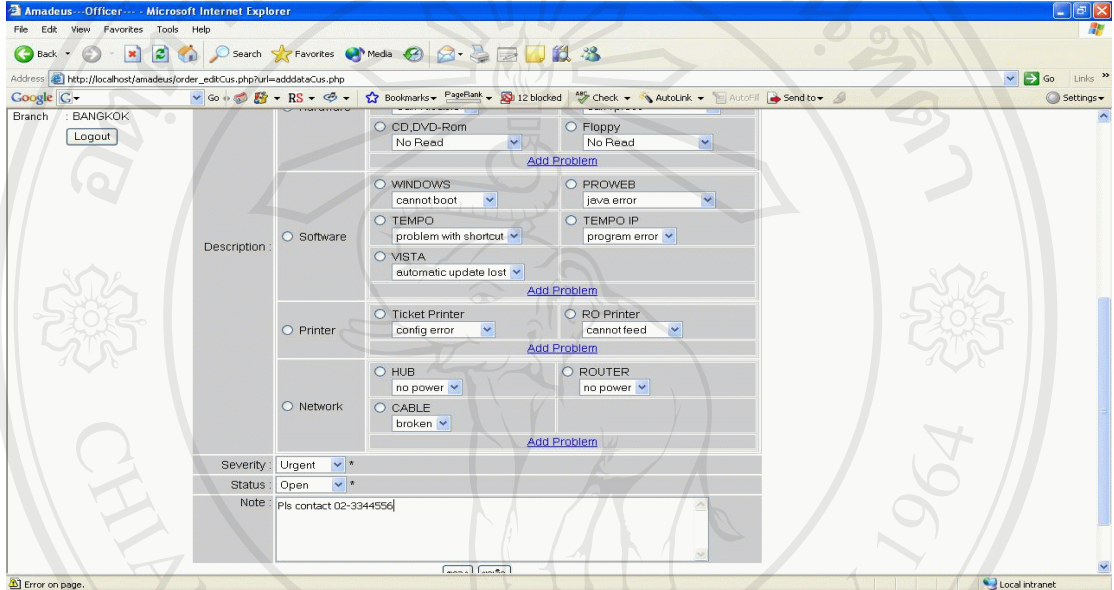

้รูปที่ ก.25 หน้าจอเมื่อกรอกข้อมูลปัญหา

3. เมื่อกรอกข้อมูลเรียบร้อยแล้วกดปุ่มตกลง จะแสดงหน้าต่างแจ้งว่าได้บันทึกข้อมูลใน ฐานข้อมูลเรียบร้อยแล้ว ดังรูปที่ ก.26

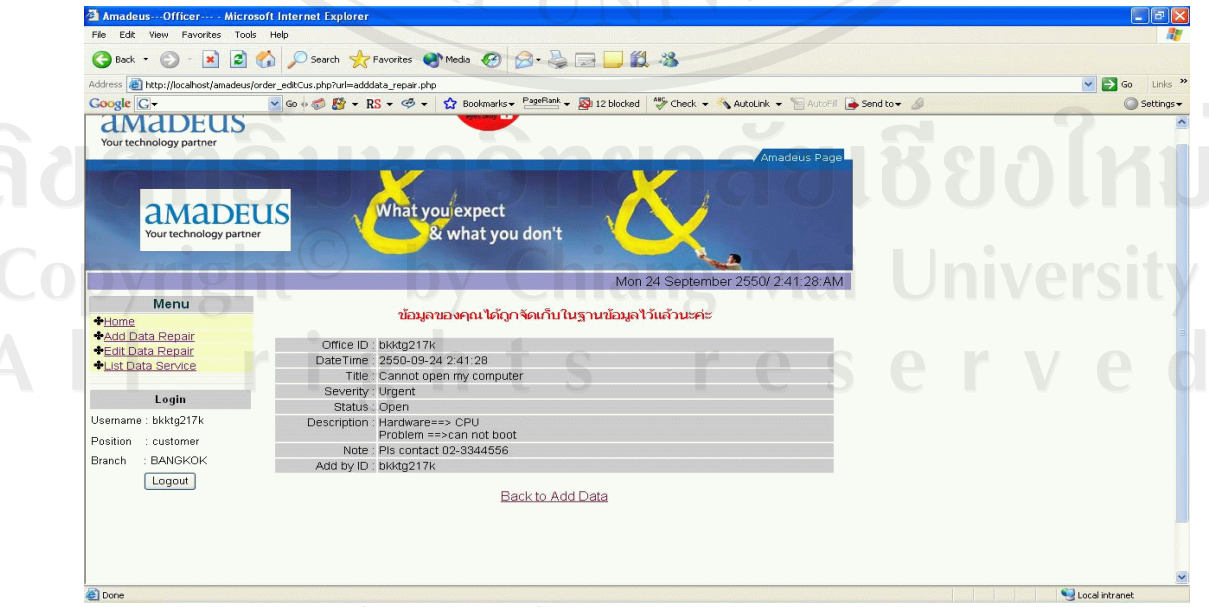

รูปที่ ก.26 หน้าจอเมื่อข้อมูลปัญหาถูกจัดเก็บในฐานข้อมูล

4. . คลิกที่เมนู Edit Data Repair เพื่อแก้ไขปัญหาให้ผู้รับช่วงบริการแก้ไข ดังรูปที่ ก.27

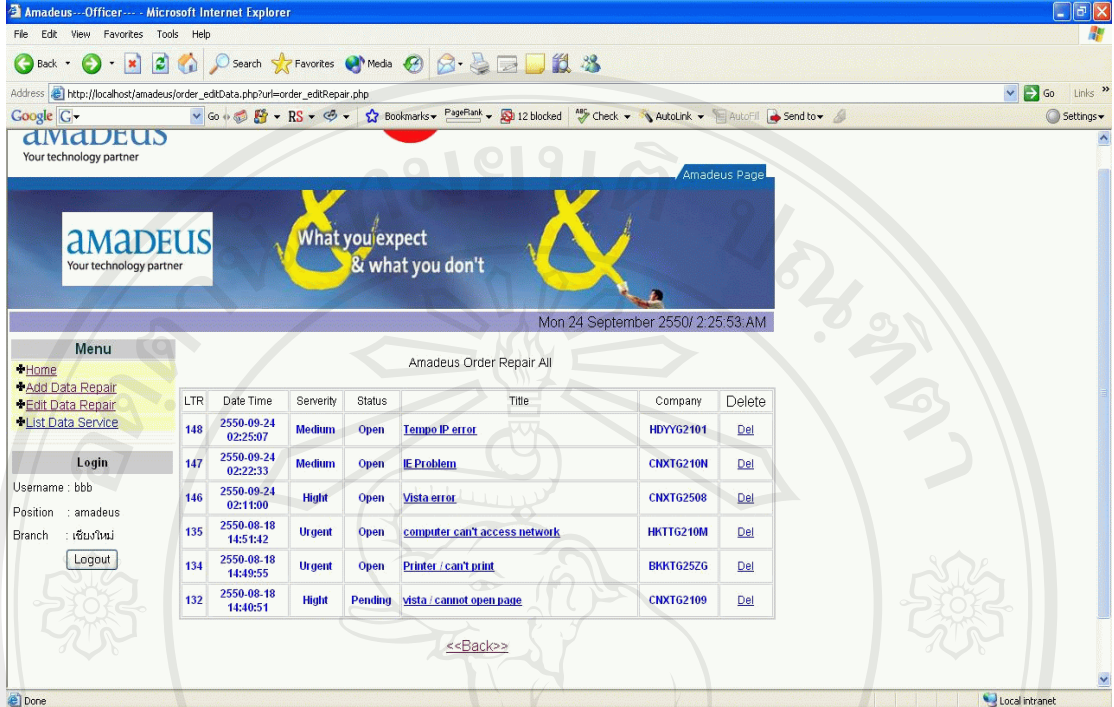

รูปที่ก.27 หนาจอแสดงป ญหาทั้งหมดทจะเข ี่ าไปแกไขรายละเอียดของปญหา

 5. คลิกลําดับที่ของปญหาดานซายมือเพื่อเขาไปแกไขรายละเอียดปญหาดังรูปที่ก.28 เมื่อ แกไขเสร็จแลวกดปุมตกลงขอมูลจะถูกบันทึกลงในฐานขอมูล

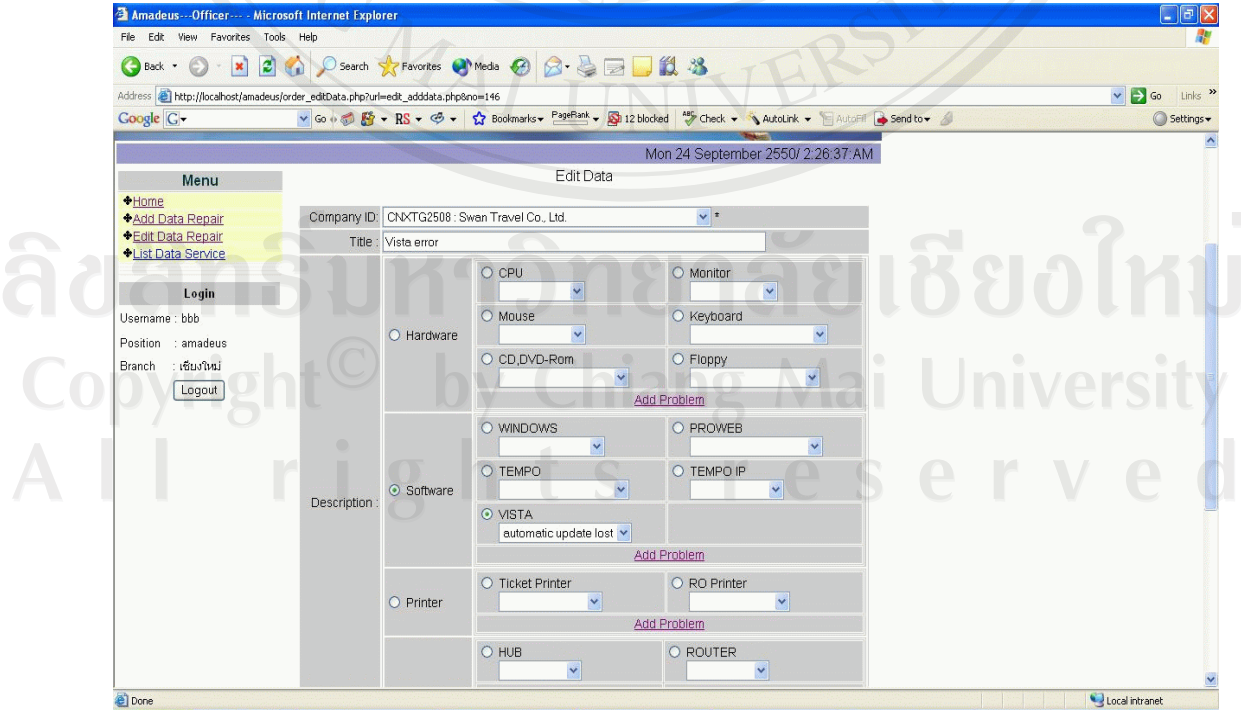

รูปที่ ก.28 หน้าจอแสดงรายละเอียดปัญหาที่ต้องการแก้ไข

 6. คลิกที่เมนู List Data Repair เพื่อดูปญหาทั้งหมดโดยจะมีใหเลือก 2 รายการคือ ปญหาที่ ยังไม่ได้แก้ไข และ ปัญหาที่แก้ไขเสร็จแล้ว ดังรูปที่ ก.29

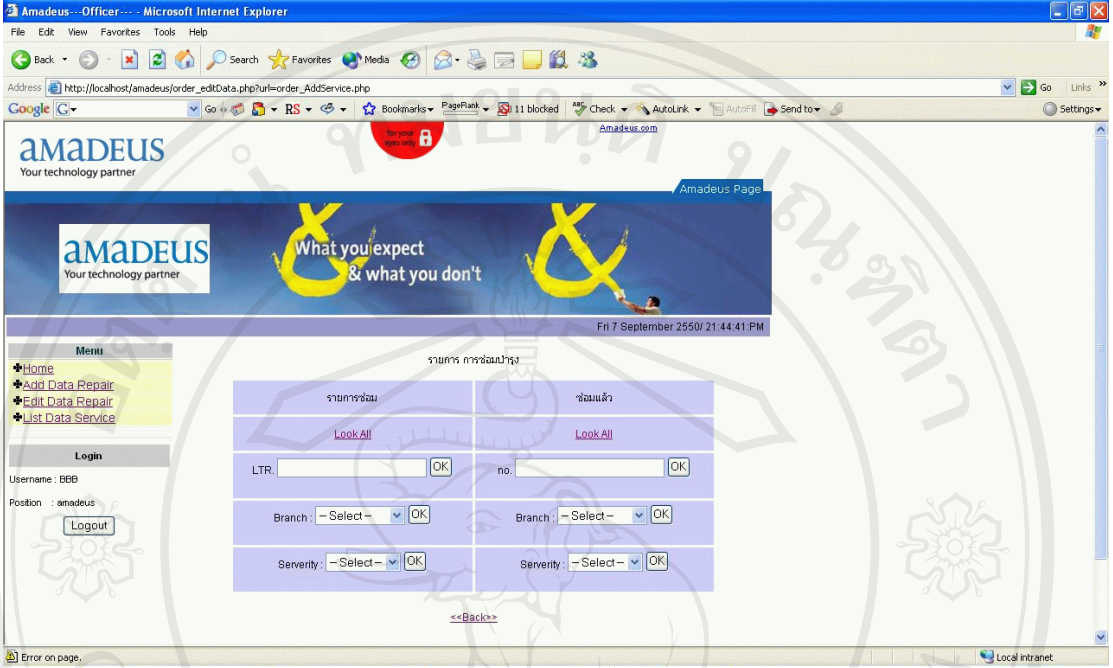

 $^\circ$ รูปที่ ก.29 หน้าจอเลือกดูปัญหาที่ยังไม่ได้แก้ไข และ ปัญหาที่แก้ไขเสร็จแล้ว

 7. เมื่อเลือกเมนู Look All ในสวนของรายการซอม จะแสดงรายการปญหาที่ยังไมไดแกไข ดังรูปที่ก.30  $\mathcal{V}_{\bigcap}$ 

| Address <b>@</b> http://localhost/amadeus/order_edtData.php?url=order_AddServiceAll.php<br>Google G- |                            |                      |                                     |                                                                                                    | $\vee$ $\Rightarrow$ Go |
|----------------------------------------------------------------------------------------------------|----------------------------|----------------------|-------------------------------------|----------------------------------------------------------------------------------------------------|-------------------------|
|                                                                                                    |                            |                      |                                     | v Go + B + RS + G + $\hat{\Omega}$ Bookmarks + PageRank + Q 11 blocked   "y Check + \ AutoLink +   AutoChi & Send to + A |                         |
| <b>aMADEUS</b><br>Your technology partner                                                            |                            |                      | What you expect<br>& what you don't | Æ                                                                                                    |                         |
|                                                                                                    |                            |                      |                                     | Fri 7 September 2550/ 21:45:14:PM                                                                                        |                         |
| <b>Menu</b>                                                                                          |                            |                      | รายการ การช่อมปารุงทั้งหมด          |                                                                                                    |                         |
| Home<br>+Add Data Repair                                                                             |                            |                      |                                     |                                                                                                    |                         |
| <b>*Edit Data Repair</b>                                                                             |                            |                      |                                     | $\boxed{OK}$<br>LTR.                                                                                                    |                         |
| <b>*List Data Service</b>                                                                            |                            |                      |                                     | $\vee$ OK<br>Branch: - Select-                                                                                           |                         |
| Login                                                                                                |                            |                      |                                     |                                                                                                    |                         |
| Username: BBB                                                                                        |                            |                      |                                     | Severity: - Select - v OK                                                                                                |                         |
| Position : amadeus                                                                                   |                            |                      |                                     | Look All                                                                                                    |                         |
| Logout                                                                                               |                            |                      |                                     | Repair Finished                                                                                                    |                         |
|                                                                                                    | Date<br>Time<br><b>LTR</b> | Serverity Status     | Title                               | Company                                                                                                    |                         |
|                                                                                                    |                            |                      |                                     | ID                                                                                                    |                         |
|                                                                                                    |                            |                      |                                     |                                                                                                    |                         |
|                                                                                                    | 2550-<br>09-07<br>103      | Hight<br><b>Open</b> | <b>NEW! SOFTWARE</b>                | <b>CNXTG2508</b>                                                                                                    |                         |
|                                                                                                    | 21:41:07<br>2550           |                      |                                     |                                                                                                    |                         |

์ รูปที่ ก.30 หน้าจอแสดงปัญหาที่ยังไม่ได้แก้ไข

8. คลิกลำดับที่ของปัญหาด้านซ้ายมือ เพื่อดูรายละเอียดปัญหา ปรากฏหน้าต่างดังรูปที่ ก.31 และสามารถพิมพ์ใด้ โดยการกดปุ่มเครื่องพิมพ์ที่มุมขวา<br>\* Amadeus - Microsoft Internet Explorer<br>Fle Edit Wew Favories Tools Help

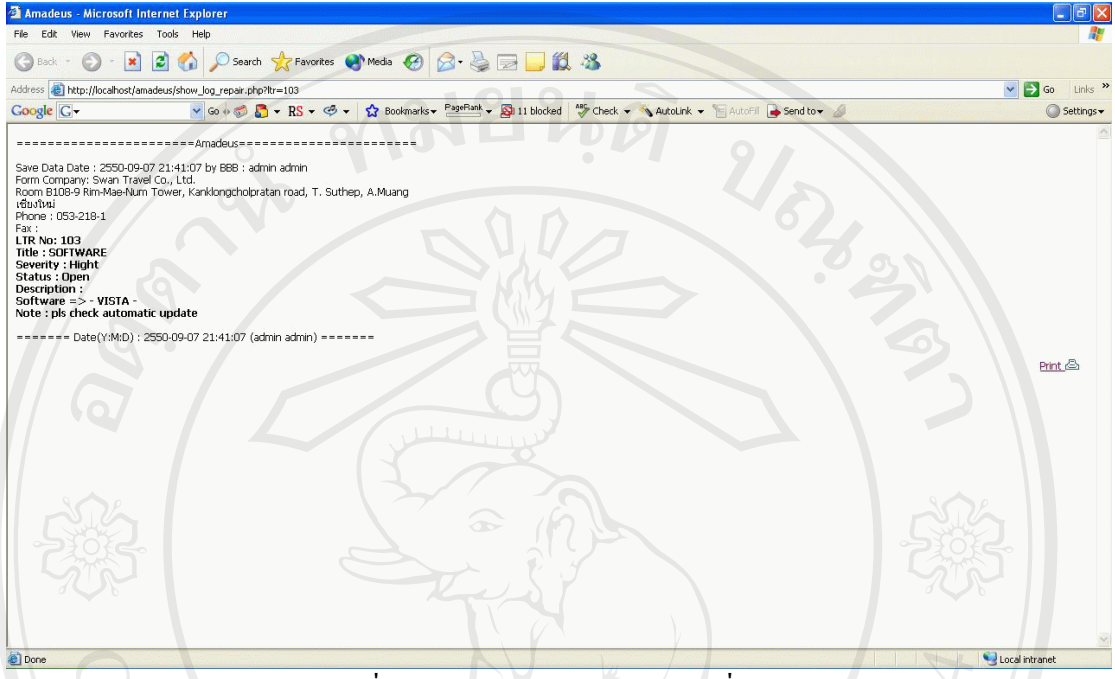

รูปที่ ก.31 แสดงรายละเอียดปัญหาที่เลือก

9. เมื่อเลือกเมนู Look All ในส่วนของซ่อมแล้ว จะแสดงรายการปัญหาที่แก้ไขเสร็จ ดังรูป

|                                                                            |                | Amadeus---Officer--- - Microsoft Internet Explorer |             |                                                                                                    |                                    |                                    | $\Box$ a $\times$                    |
|----------------------------------------------------------------------------|----------------|----------------------------------------------------|-------------|----------------------------------------------------------------------------------------------------|------------------------------------|------------------------------------|--------------------------------------|
| File Edit View Favorites Tools Help                                        |                |                                                    |             |                                                                                                    |                                    |                                    |                                      |
| $ \mathbf{x}$<br>Back +<br>$\epsilon$                                      |                |                                                    |             | 26 Osearch *Favorites @Media @ B-BEUL 3                                                                          |                                    |                                    |                                      |
| Address e http://localhost/amadeus/order_edtData.php?url=repair_finish.php |                |                                                    |             |                                                                                                    |                                    |                                    | $\vee$ $\Box$ Go Links $\rightarrow$ |
| Google G-                                                                  |                |                                                    |             | v Go + S + RS + G + tx Bookmarks + PageRank + B 11 blocked " Check + AutoLink + AutoLink + AutoFil + Send to + A |                                    |                                    | Settings -                           |
|                                                                            |                |                                                    |             |                                                                                                    |                                    | Fri 7 September 2550/ 21:46:25:PM  |                                      |
| Menu                                                                       |                |                                                    |             | Repair Finished                                                                                                  |                                    |                                    |                                      |
| Home<br>+Add Data Repair                                                   |                |                                                    |             |                                                                                                    |                                    |                                    |                                      |
| <b>+Edit Data Repair</b>                                                   |                |                                                    |             | no.:                                                                                                    |                                    | $\alpha$                           |                                      |
| <b>*List Data Service</b>                                                  |                |                                                    |             |                                                                                                    |                                    | $\vee$ OK<br>Branch: - Select-     |                                      |
| Login                                                                      |                |                                                    |             |                                                                                                    |                                    |                                    |                                      |
| Username: BBB                                                              |                |                                                    |             |                                                                                                    |                                    | Severity: - Select - v OK          |                                      |
| : amadeus<br>Position                                                      |                |                                                    |             |                                                                                                    |                                    | Look All                           |                                      |
| Logout                                                                     |                |                                                    |             |                                                                                                    |                                    | <b>Repair Finished</b>             |                                      |
|                                                                            | n <sub>0</sub> | LTR<br>Company                                     | SVOA Branch | Service                                                                                                    | Start Job                          | End Job                            | Iniversi                             |
|                                                                            |                | no.<br><b>CNxTg2507:</b>                           |             |                                                                                                    | 2550-09-07                         | 2550-09-07                         |                                      |
|                                                                            | 63             | 102<br><b>CNxTg2502</b>                            | อุทัยธานี   | NEW!replace monitor                                                                                              | 12:37:39                           | 12:37:55                           |                                      |
|                                                                            | 61             | CNxTg2507:<br>CNxTg2502<br>101                     | อุทัยธานี   | change ac cable / Test OK                                                                                        | 2550-09-06<br>14:59:23             | 2550-09-06<br>15:00:26             |                                      |
|                                                                            |                |                                                    |             |                                                                                                    | 2550-08-10                         | 2550-08-10                         |                                      |
|                                                                            | 49             | <b>CNXTG2503:</b><br>73                            | เชียงไหม่   | idjyfrkvu                                                                                                    |                                    |                                    |                                      |
|                                                                            |                | aaaaa<br><b>CNXTG2503:</b>                         |             |                                                                                                    | 00:18:16<br>2550-08-10             | 00:18:22<br>2550-08-12             |                                      |
|                                                                            | 47             | 82<br>aaaaa                                        | เซียงใหม่   | qqqqqqqqqqqqqqq                                                                                                  | 00:17:25                           | 03:15:06 (Latest)                  |                                      |
|                                                                            | 44             | <b>CNxTg2502:</b><br>67<br><b>666Com</b>           | เชียงใหม่   | qqqqqqqqqqqqq                                                                                                    | 2550-06-28<br>02:17:43             | 2550-06-28<br>02:40:08 (Latest)    |                                      |
|                                                                            | 43             | <b>CNxTg2502:</b><br>88<br><b>666Com</b>           | เชียงใหม่   | aaa                                                                                                    | 2550-06-28<br>02:00:29             | 2550-06-28<br>02:00:33             |                                      |
|                                                                            | 42             | <b>CNxTg2502:</b><br>59<br><b>666Com</b>           | เชียงใหม่   | cewrvw                                                                                                    | 2550-06-28                         | 2550-06-28                         |                                      |
|                                                                            | 40             | <b>CNxTg2502:</b><br>87<br>666Com                  | เชียงใหม่   | aaaa                                                                                                    | 01:48:41<br>2550-06-28<br>01:42:28 | 01:48:45<br>2550-06-28<br>01:42:41 |                                      |

้รูปที่ ก.32 หน้าจอแสดงปัญหาที่แก้ไขเสร็จ

 10. คลิกลําดับที่ของปญหาดานซายมือเพื่อดูรายละเอียดปญหา ปรากฏหนาตางดังรูปที่ ึก.33 และสามารถพิมพ์ใด้ โดยการกดปุ่มเครื่องพิมพ์ที่มุมขวา

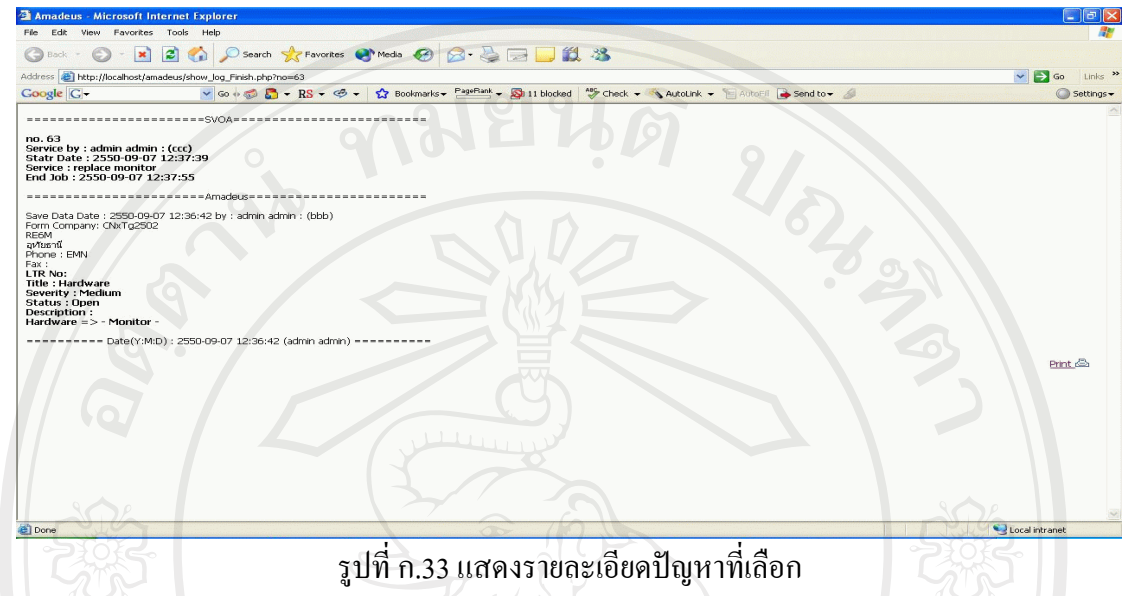

## **ก.4 การใชงานของพนักงานแผนกบริการลูกคาของผูรับชวงบริการ**

ในส่วนของพนักงานแผนกบริการลูกค้าของผู้รับช่วงบริการจะมีหน้าที่กรอกข้อมูล เมื่อ แก้ปัญหาเสร็จสิ้นแล้ว โดยสามารถค้นหาลำดับปัญหาที่ได้รับคำสั่งได้

 1.คลิกที่เมนู Work SVOA จะแสดงปญหาทั้งหมดที่ยังไมไดแกไขโดยสามารถคนหาจาก หมายเลข LTR ซึ่งเปนหมายเลขปญหาแตละปญหา หรือคนหาตามจังหวัด หรือคนหาตามความ เรงดวน ดังรูปที่ก.34

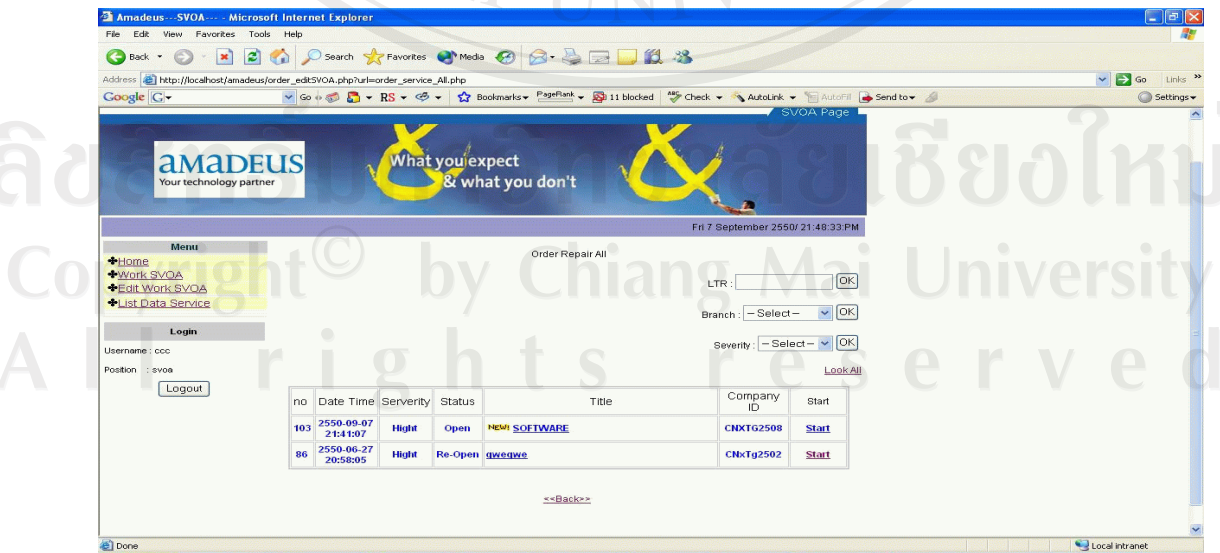

รูปที่ก.34 แสดงปญหาที่ยังไมไดแกไข

2. เมื่อเจอปัญหาที่ได้รับมอบหมายแล้ว ให้กดปุ่ม Start เพื่อ แสดงว่าพนักงานของผู้รับช่วง บริการไปถึงตัวแทนจำหน่ายที่มีปัญหาแล้ว ซึ่งเมื่อกดแล้วจะแสดงดังรูป ก.35 และถ้าหากผ่านไป 5 วินาทีจะกลับมาหนา Work SVOA แตที่ชอง Start จะแสดงวัน เวลาในขณะที่กดปุม Start ดังรูป

|                                                                                                    | G Back · ⊙ · R 2 → P Search * Favorites @ Media → 2 → 2 □ 11 %                             |                                                             |                                                                                                    |                                      |
|----------------------------------------------------------------------------------------------------|--------------------------------------------------------------------------------------------|-------------------------------------------------------------|----------------------------------------------------------------------------------------------------|--------------------------------------|
| Address & http://localhost/amadeus/order_edit5VOA.php?url=Update_startWork.php8no=103<br>Google G - |                                                                                            |                                                             | v Go + B + RS + G + $\hat{\Omega}$ Bookmarks + PageRank + B 11 blocked <sup>ag</sup> Check + A AutoLink + E AutoFil B Send to +<br>Amadeus.com | $\vee$ $\Box$ Go Links $\rightarrow$ |
| amaDEUS<br>Your technology partner                                                                  |                                                                                            | for your R                                                  |                                                                                                    |                                      |
|                                                                                                    |                                                                                            |                                                             | SVOA Page                                                                                                    |                                      |
| amaDEUS                                                                                             |                                                                                            | What you'expect                                             |                                                                                                    |                                      |
| Your technology partner                                                                             |                                                                                            | & what you don't                                            |                                                                                                    |                                      |
| Menu                                                                                                |                                                                                            |                                                             | Fri 7 September 2550/ 21:49:54 PM                                                                                                    |                                      |
| Home<br><b>*Work SVOA</b>                                                                           |                                                                                            |                                                             |                                                                                                    |                                      |
| <b>*Edit Work SVOA</b><br>List Data Service                                                         |                                                                                            | Start Work<br>2550-09-07 21:49:54                           |                                                                                                    |                                      |
| Login<br>Username : ccc                                                                             |                                                                                            | ข้อมูลของคุณได้ถูกจัดเก็บไบฐานข้อมูลไว้แล้วนะค่ะ<br>Back    |                                                                                                    |                                      |
| Position : svoa<br>Logout                                                                           |                                                                                            |                                                             |                                                                                                    |                                      |
|                                                                                                    |                                                                                            |                                                             |                                                                                                    |                                      |
|                                                                                                    |                                                                                            |                                                             |                                                                                                    |                                      |
|                                                                                                    |                                                                                            |                                                             |                                                                                                    |                                      |
|                                                                                                    |                                                                                            |                                                             |                                                                                                    |                                      |
| Done                                                                                                |                                                                                            |                                                             |                                                                                                    |                                      |
|                                                                                                    |                                                                                            | รูปที่ ก.35 เมื่อกดปุ่ม Start                               |                                                                                                    |                                      |
|                                                                                                    |                                                                                            |                                                             |                                                                                                    |                                      |
| 4 Amadeus--- SVOA--- - Microsoft Internet Explorer<br>File Edit View Favorites Tools Help           |                                                                                            |                                                             |                                                                                                    |                                      |
|                                                                                                    |                                                                                            | Geak · 0 · x 2 1 0 Search * Favorites @ Media @ 2 · 2 2 4 3 |                                                                                                    |                                      |
| Address & http://localhost/amadeus/order_editSVOA.php?url=order_service_All.php<br>Google G -       |                                                                                            |                                                             | v Go + B + RS + G + C Bookmarks + PageRank + B 11 blocked <sup>age</sup> Check + A AutoLink + E AutoFil C Send to +                            |                                      |
|                                                                                                    |                                                                                            |                                                             |                                                                                                    |                                      |
| amaDEU<br>Your technology partner                                                                   |                                                                                            | What you'expect<br>& what you don't                         |                                                                                                    | Local intranet<br>v 3 Go Links       |
|                                                                                                    |                                                                                            |                                                             | Fri 7 September 2550/ 21:49:59:PM                                                                                                    |                                      |
| Menu<br>*Home                                                                                       |                                                                                            | Order Repair All                                            |                                                                                                    |                                      |
| <b>Vyork SVOA</b><br>*Edit Work SVOA                                                                |                                                                                            |                                                             | O <sub>K</sub><br>LTR                                                                                                    |                                      |
| *List Data Service                                                                                  |                                                                                            |                                                             | $\vee$ OK<br>Branch: - Select-                                                                                                    |                                      |
| Login<br>Username : ccc                                                                             |                                                                                            |                                                             | Severity: - Select- v OK                                                                                                    |                                      |
| Position : svoa<br>Logout                                                                           | Date                                                                                       |                                                             | Look All<br>Company                                                                                                    |                                      |
|                                                                                                    | no<br>Time                                                                                 | Serverity Status<br>Title                                   | Start<br>ID<br>2550-09-                                                                                                    |                                      |
|                                                                                                    | 103 2550-09-07<br><b>Hight</b><br>21:41:07<br>2550-06-27<br>86<br><b>Hight</b><br>20:58:05 | <b>NEW! SOFTWARE</b><br>Open<br>Open<br>gwegwe              | <b>CNXTG2508</b><br>07<br>21:49:54<br>2550-09-<br><b>CNxTg2502</b><br>07                                                                       |                                      |

รูปที่ก.36 เมื่อกดปุม Start แลวผานไป 5 วินาที

3. เมื่อทำการแก้ไขแล้ว ให้คลิกเข้าไปในลำดับปัญหา เพื่อกรอกรายละเอียดในการแก้ไข ปัญหา ดังรูป ก.37 และเมื่อกดตกลง ข้อมูลจะถูกเก็บในฐานข้อมูล ดังรูปที่ ก.38 และลำดับปัญหา นั้นจะถูกย้ายจากหน้าต่างรายการที่ซ่อม ไปอยู่ที่หน้าต่างรายการที่ซ่อมแล้ว ดังรูปที่ ก.39 จะแสดง หน้าต่างรายการที่ซ่อมที่ไม่มีลำดับดังกล่าวแล้ว

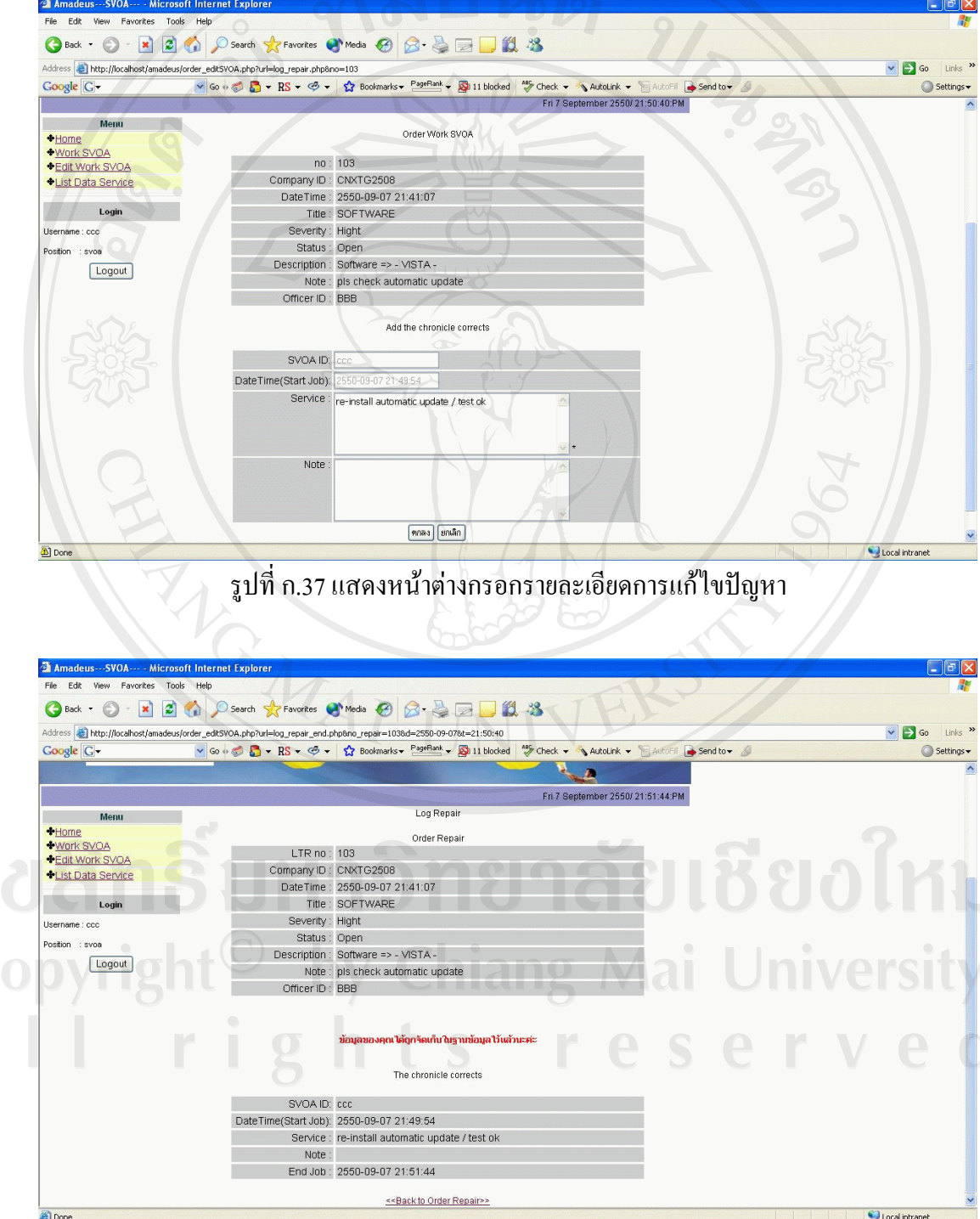

ลิ<br>C<br>A

รูปที่ ก.38 แสดงการแก้ไขได้บันทึกในฐานข้อมูลแล้ว

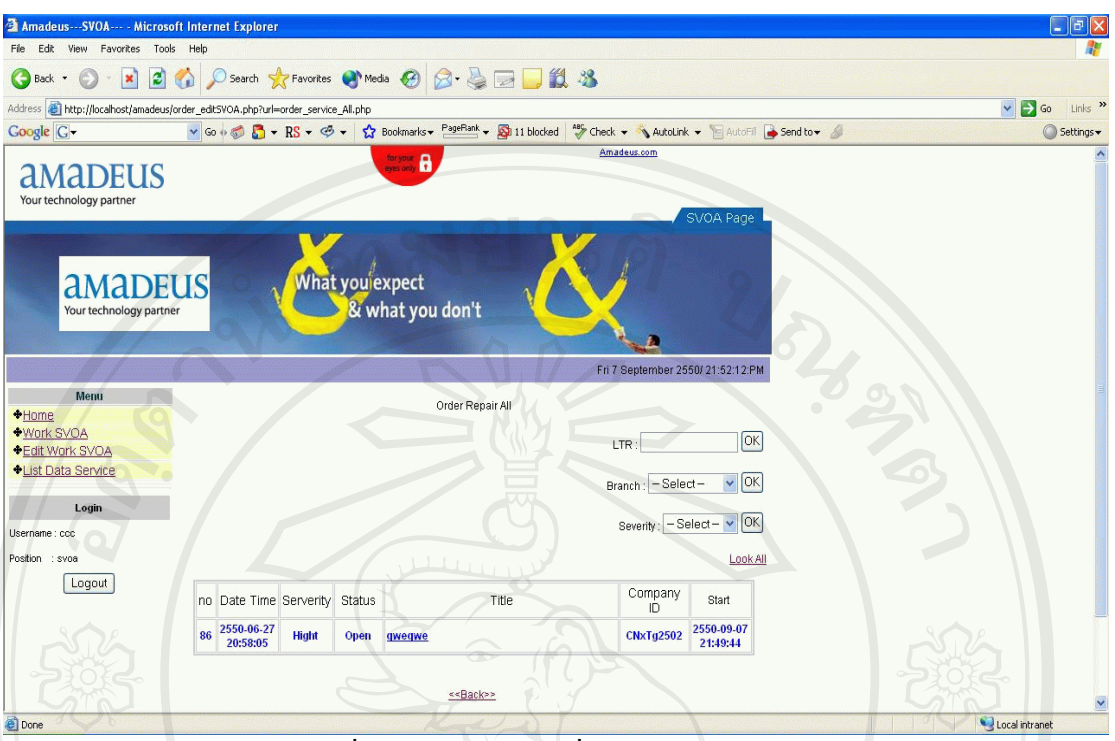

้รูปที่ ก.39 แสดงปัญหาที่แก้ไขแล้วจะหายไป

 4. ในสวนของเมนู List Data Service การใชงานเหมือนการใชงานของพนักงานแผนก บริการลูกคาของ บริษัทไทย – อะมาดิอุส เซาทอีสเอเชียจํากัด

**ก.4 การใชงานของผูบริหารแผนกบริการลูกคาของ บริษัทไทย – อะมาดิอุส เซาทอีสเอเชียจํากัด**

ในสวนของผูบริหารแผนกบริการลูกคาของ บริษัทไทย – อะมาดิอุส เซาทอีสเอเชีย จํากัด สามารถดูรายงานตาง ๆ โดยเลือกจากประเภทปญหา เลือกชวงเวลาที่ตองการดูรายงาน

1. คลิกเมนู Report จะแสดงดังรูป ก.40 โดยจะสามารถเลือกประเภทงานที่จะสั่งเป็น รายงานได้ มีให้เลือก 6 หัวข้อ คือ

1.All Problem จะแสดงปญหาทั้งหมด ไมสามารถเลือกหนวยยอยได 2.Each Problem จะแสดงปัญหาแต่ละประเภท สามารถเลือกหน่วยย่อยได้อีก ประกอบไปดวย Hardware Software Printer และ Network

3.Top Agent จะแสดงลูกค้าที่มีการแจ้งปัญหาเข้ามามากที่สุด จะสามารถเลือก หน่วยย่อยได้อีก 2 ส่วนคือ กรุงเทพและปริมณฑล กับ ต่างจังหวัด

ได

4.Top Problem แสดงปญหาที่มีการแจงเขามามากที่สุดไมสามารถเลือกหนวยยอย

5.Time Analyst แสดงเวลาของแต่ละปัญหาโดยกำหนดเวลากลางไว้ที่ 4 ชั่วโมง ซึ่งหากปญหาไหนใชเวลาเกิน 4 ชั่วโมงก็จะเห็นไดชัดเจน

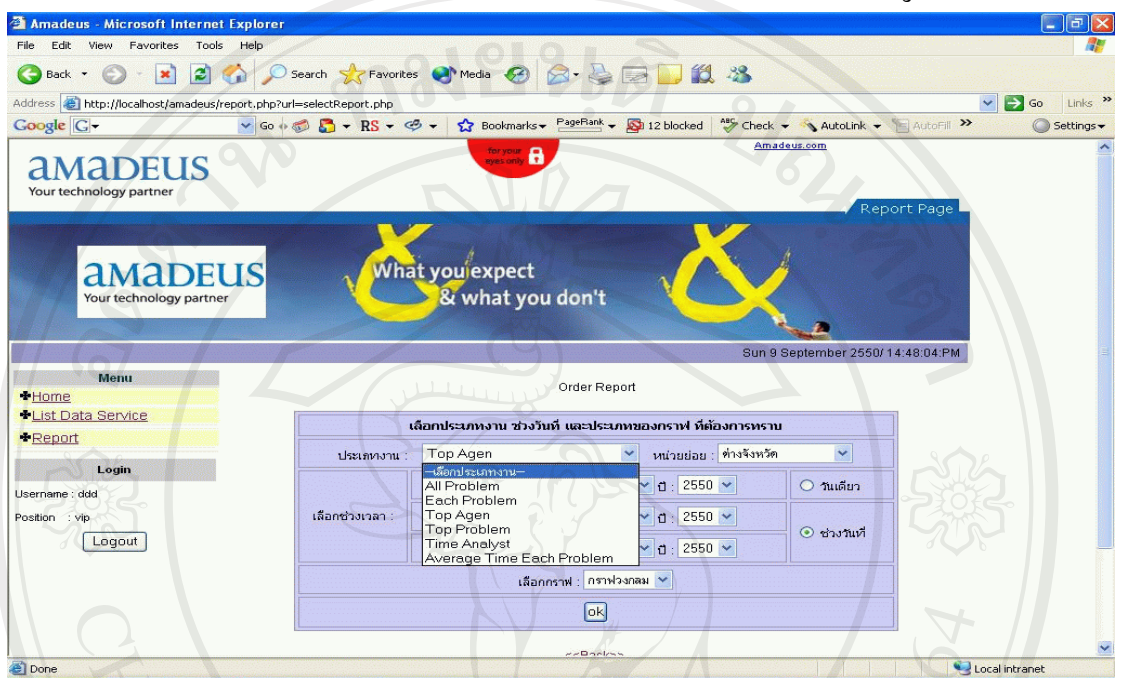

6.Average Time Each Problem จะแสดงเวลาเฉลี่ยของแตละปญหา

รูปที่ก.40 แสดงหนาตางเพอเลื่ ือกประเภทรายงาน

 2. เมื่อเลือกประเภทรายงานแลว ตองเลือกชวงเวลาเพื่อแสดงรายงาน โดยแบงออกเปน 2 ้ส่วนคือ เลือกดูรายงานในวันที่กำหนด วันเดียว และ เลือกดูรายงานในช่วงวันที่กำหนด เช่น ตั้งแต่ วันที่ 1 มกราคม 2550 ถึงวันที่ 31 สิงหาคม 2550 ดังแสดงดังรูป ก.41

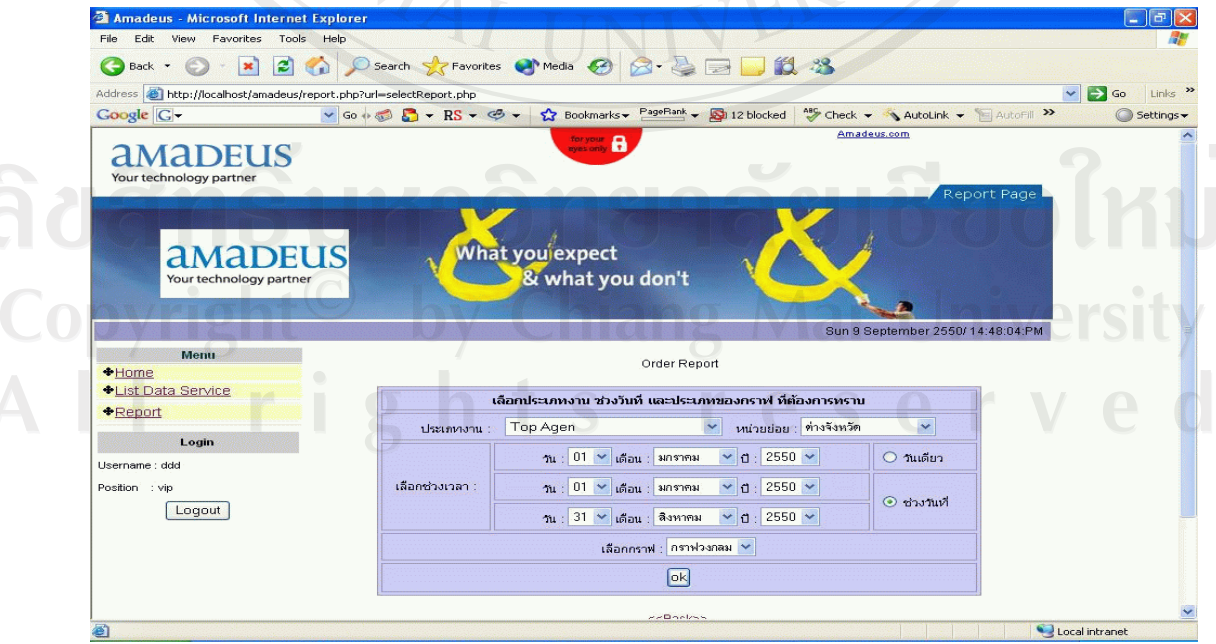

้รูปที่ ก.41 แสดงหน้าต่างเมื่อเลือกช่วงวันที่ต้องการออกรายงาน

3. เมื่อเลือกประเภทปัญหา และช่วงวันที่ต้องการออกรายงานแล้ว จะต้องเลือกประเภทของ การแสดงผล โดยจะสามารถเลือกได้ 3 แบบ คือ กราฟวงกลม กราฟแท่ง กราฟเส้น ดังรูป ก.42 ก.43 และก.44 ตามลําดับ

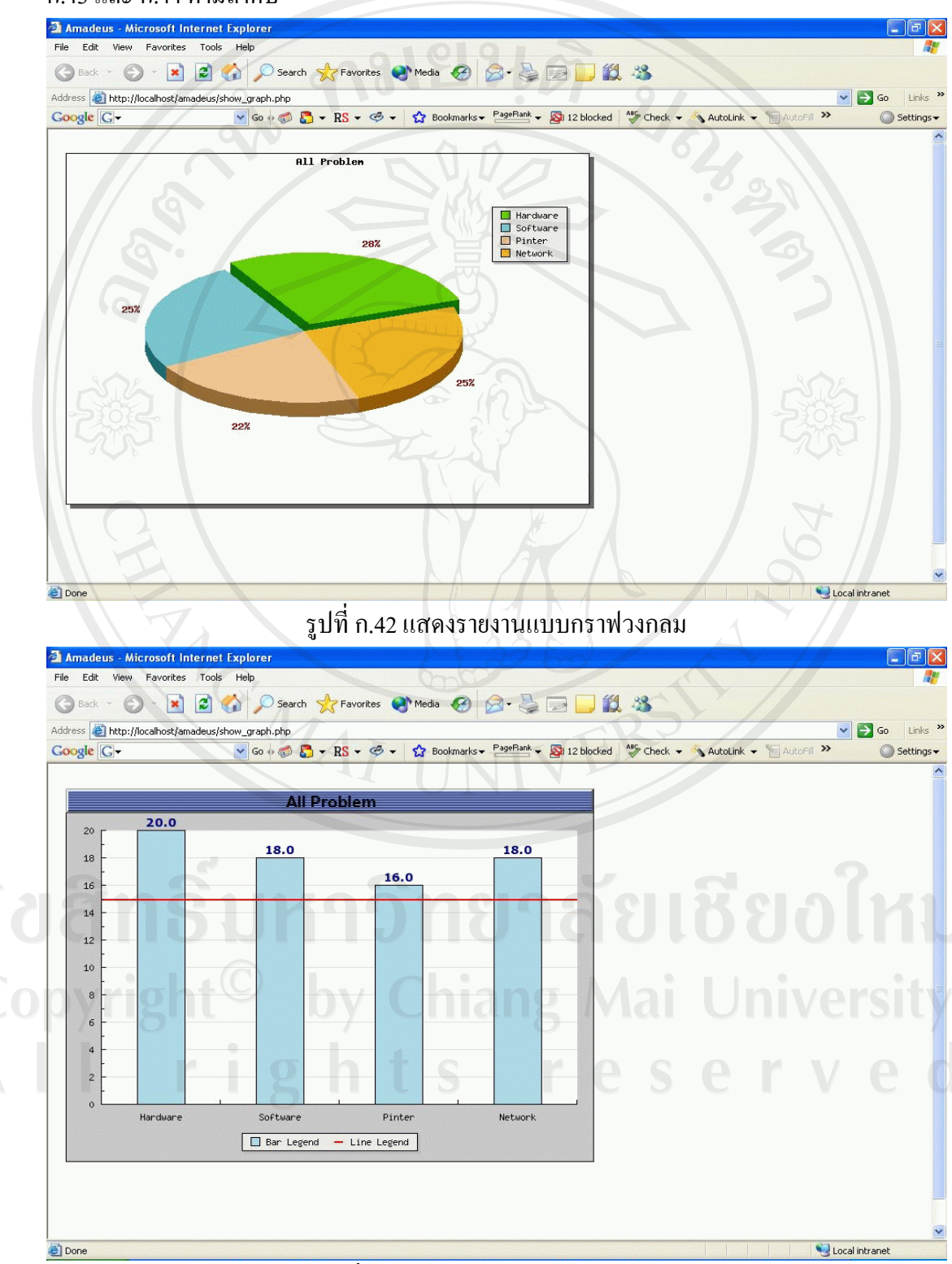

รูปที่ก.43 แสดงรายงานแบบกราฟแทง

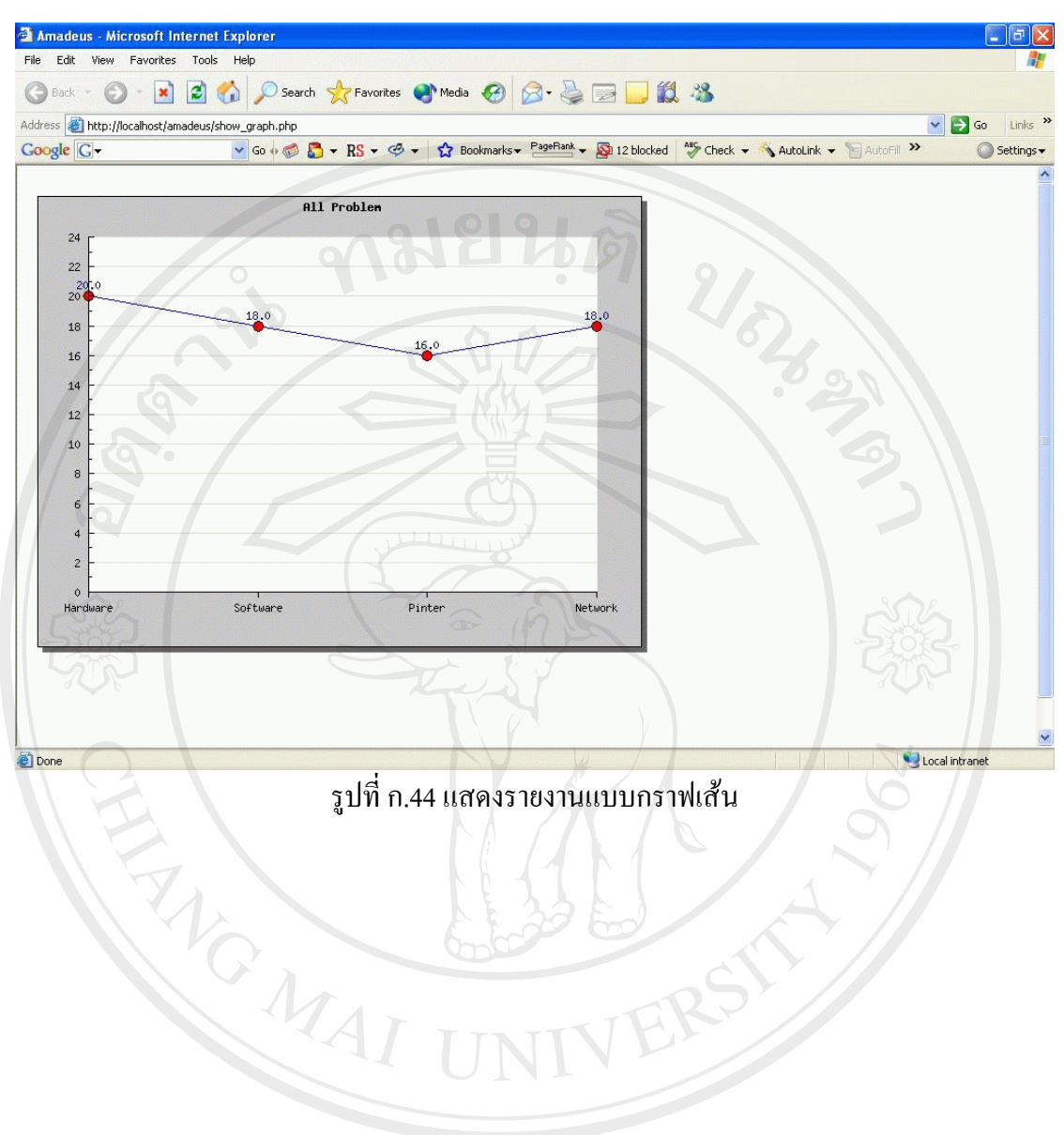

ลิขสิทธิ์มหาวิทยาลัยเชียงไหม่ Copyright<sup>©</sup> by Chiang Mai University All rights reserved

# **ภาคผนวก ข คูม อการติดตั้งระบบ**

ผู้ศึกษาเลือกใช้โปรแกรม Appserv เวอร์ชั่น 2.4.0-rc1 เพื่อจำลองเป็น Web Server ซึ่งเป็น โปรแกรมที่มีประสิทธิภาพทั้งในระบบปฏิบัติการ Windows และ LINUX และเลือกใช MySQL เปนโปรแกรมในการจัดการฐานขอมูลบนเว็บไซตวิธีการจําลองและติดตั้ง Server จากโปรแกรม ดังกลาวบนเครื่องคอมพิวเตอรที่ใชในการพัฒนาดังนี้

 $1.$  ทำการติดตั้ง Apache และ MySQL โดยการคลิกที่ไอคอน ดังรูปที่ ข.1

รูปที่ข.1 แสดงไอคอน Appserv-win32-2.4.0-rc1

appser-win..

ิ จากนั้นระบบจะทำการสำรวจสภาพของระบบ(Environment) ก่อนทำการติดตั้งดังรูปที่

AppServ v2.4.0 Setup Starting AppServ v2.4.0 Setup. Please wait...

ข.2

รูปที่ ข.2 แสดงการเริ่มต้นการติดตั้งโปรแกรม

หนาตางแสดงจอภาพการติดตั้งจะปรากฏใหเห็น คลิก Nextดังรูปที่ข.3

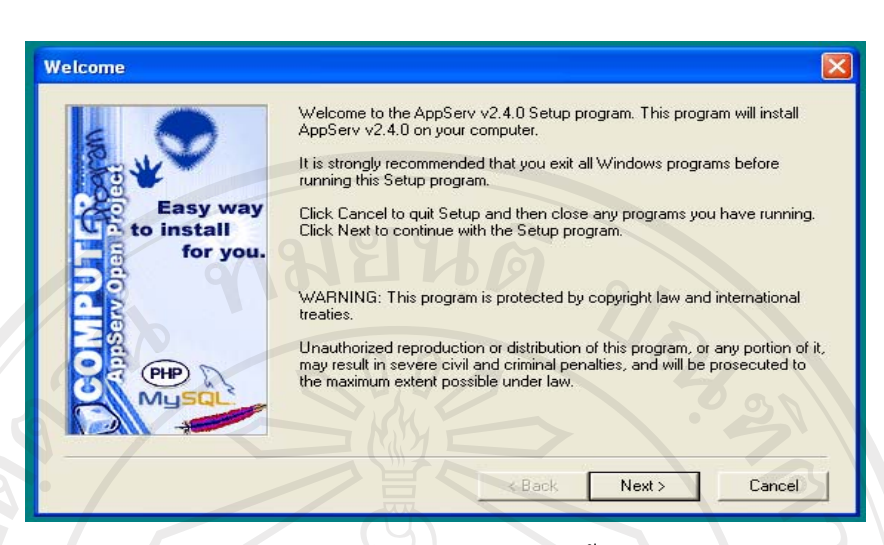

รูปที่ ข.3 แสดงหน้าจอของการติดตั้งโปรแกรม

3. ระบบจะแจ้งตำแหน่งในการติดตั้งโปรแกรมในเครื่องคอมพิวเตอร์ ซึ่งในการจำลอง เพื่อติดตั้งระบบไดกําหนดใหติดตั้งไวใน C:\AppServ แลวคลิก Next ดังรูปที่ข.4

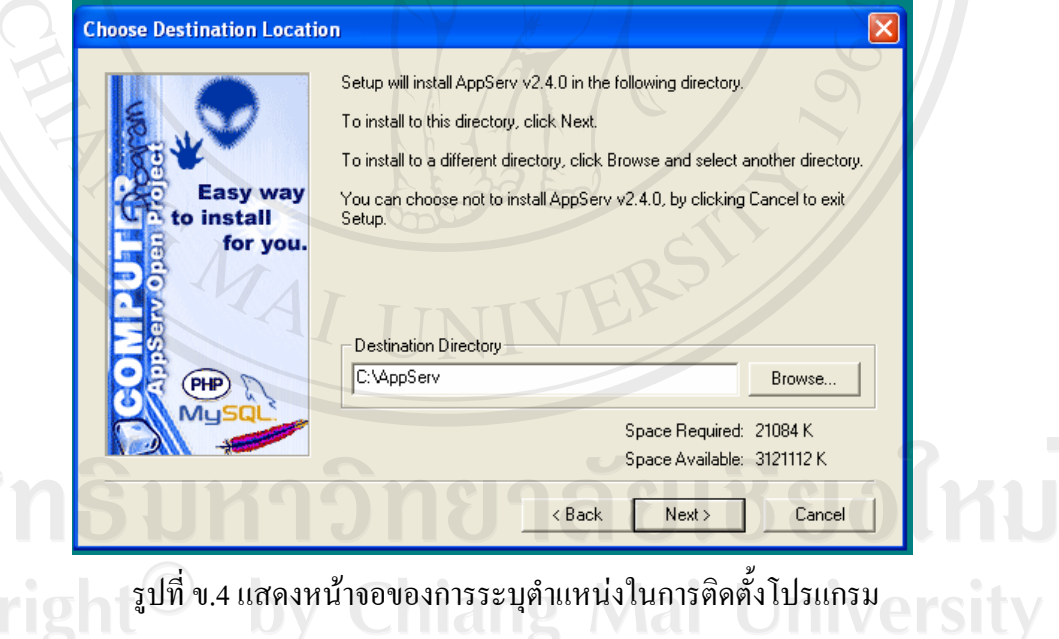

จากนั้นจะมีตัวเลือกให้เลือกรูปแบบการติดตั้ง ให้เลือก Typical คลิก Next ดังรูป ข.5

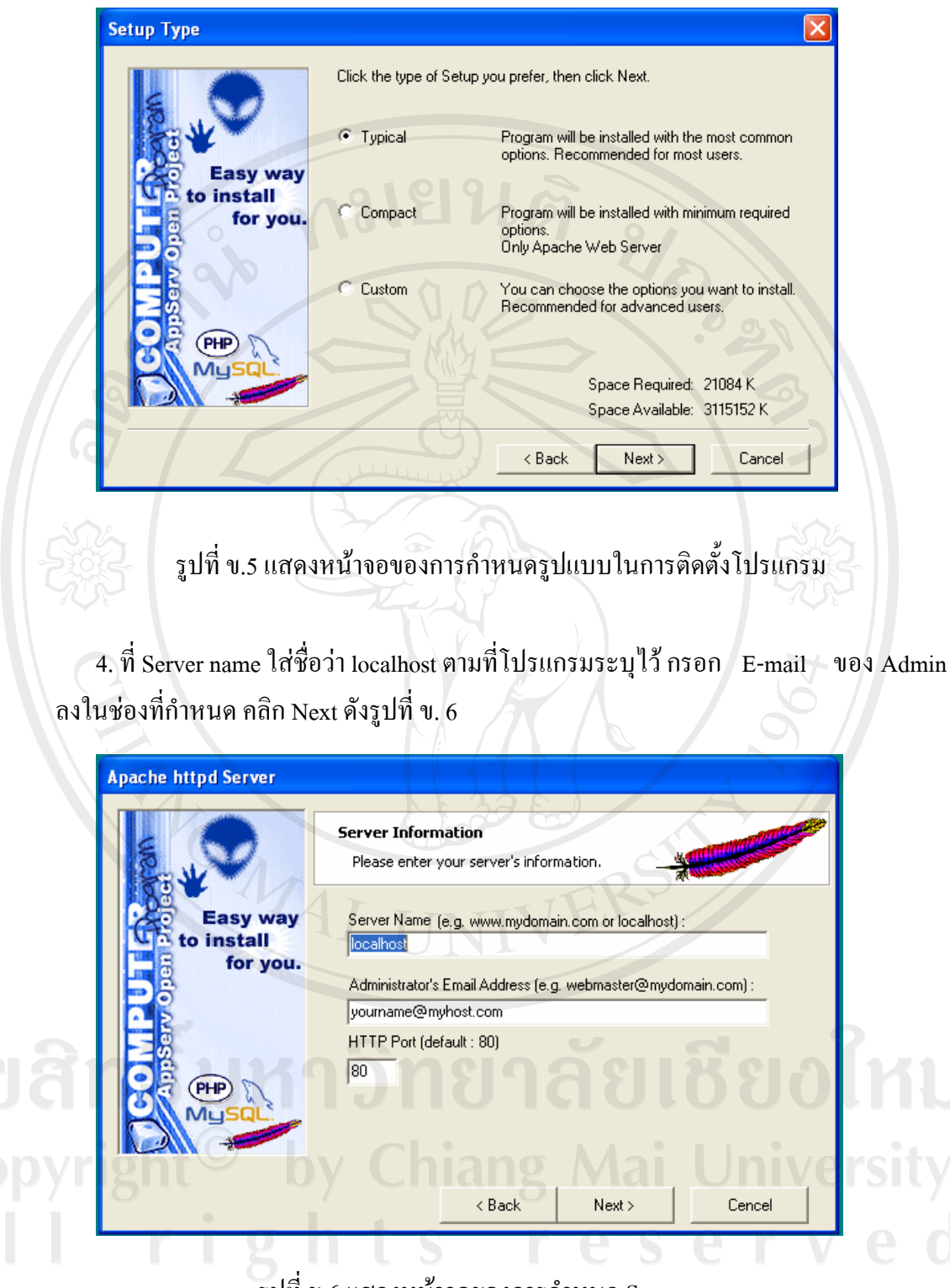

รูปที่ข.6 แสดงหนาจอของการกําหนด Server name

81

5. กรอก username และ password ที่จะใช้ในการติดต่อกับฐานข้อมูลมายเอสคิวแอล ส่วน ภาษา (Charset) ใหเลือก latin1 คลิก Next ดังรูปที่ข. 7

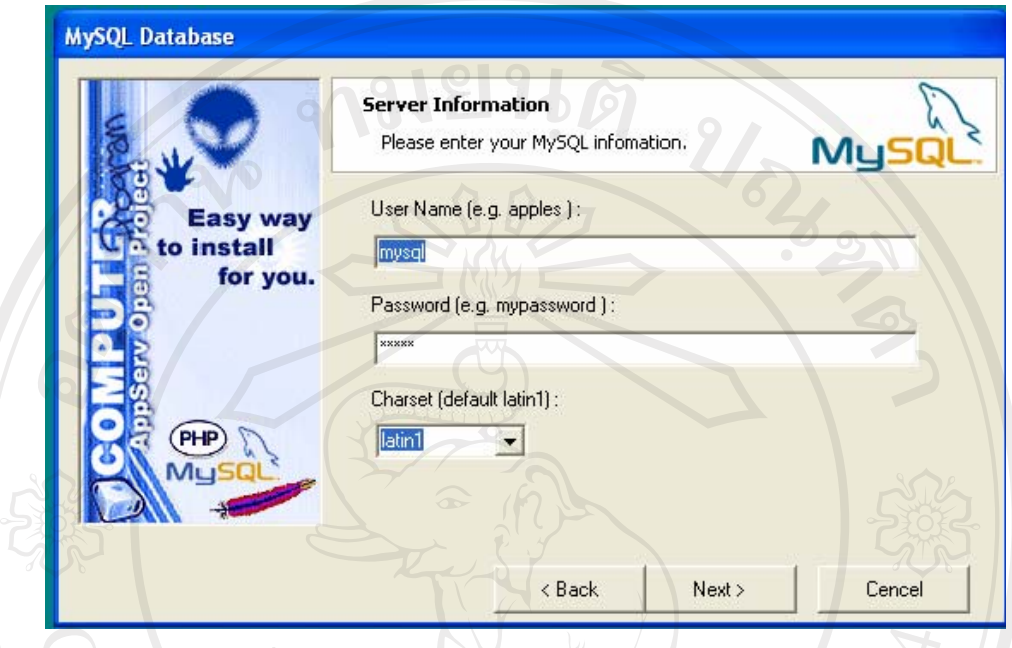

รูปที่ ข.7 แสดงหน้าจอในการติดต่อกับฐานข้อมูล MySQL

6. รอจนกวา โปรแกรมถูกติดตั้งในตําแหนงที่ไดระบุไวจนหนาตา process bar สิ้นสุดการ ทำงาน จะปรากฏหน้าต่างสำหรับเลือก Start Apache และ Strat MySQL ดังรูปที่ ข. 8

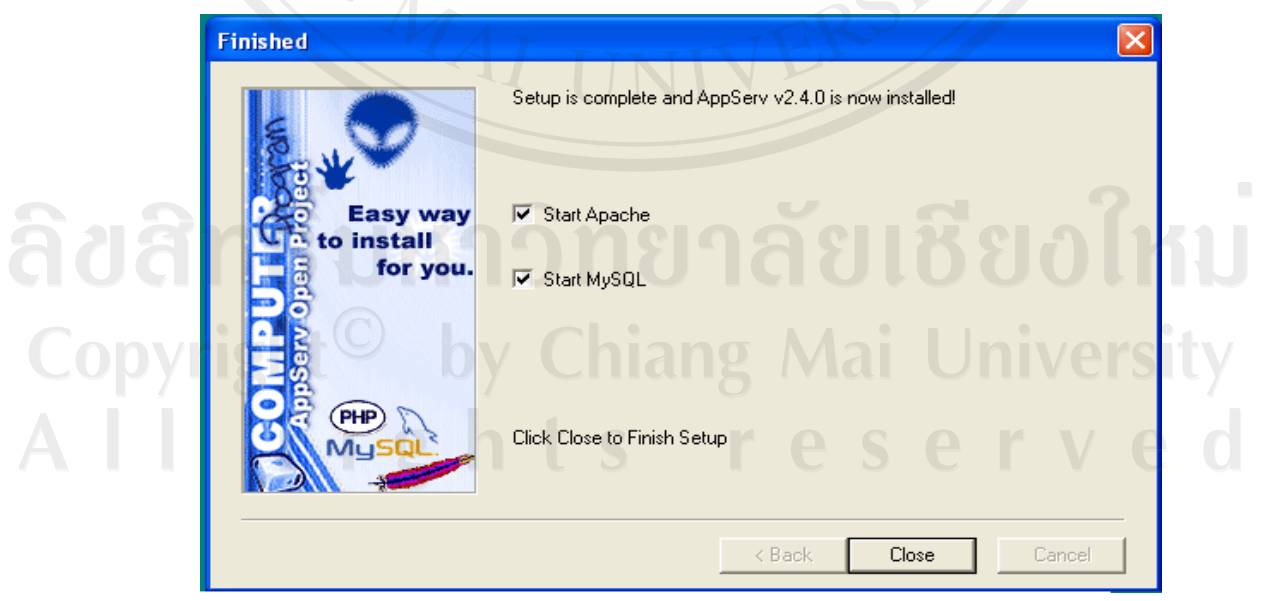

รูปที่ ข. 8 แสดงหน้าจอสำหรับเลือกโปรแกรมที่ต้องการติดตั้ง

หลังจากกด Closeโปรแกรม WinMySQL จะทํางานโดยอัตโนมัติ

7. ในการเริ่มใช้งาน ให้เปิดโปรแกรม Internet Explorer (IE) ทำการเข้าสู่การจัดการ ฐานข้อมูลบนเว็บให้พิมพ์ http://localhost/phpMyAdmin หรือ http://127.0.0/phpMyAdmin ในช่อง Address แล้วจะปรากฏหน้าจอดังรูปที่ ข.9 ซึ่งหน้าจอนี้จะปรากฏชื่อฐานข้อมูลในที่นี้คือ languagecenter ที่ได้มาจากการนำไฟล์บางส่วนเข้ามายังฐานข้อมูลมายเอสคิวแอลโดยใช้โปรแกรม นาวีแคทมายเอสคิวแอลแลว

| Q<br>$\vert \times \vert$<br>Back $\bullet$ $\left(\frac{1}{2}\right)$<br>Address <b>&amp; http://localhost/phpMyAdmin/</b> | <b>2 C</b> Search <b>P</b> Favorites <b>3</b>                |        |          |        |               |        |        | 四 一 10 %              |                       | $\Rightarrow$ Go             | $Links$ $\rightarrow$ |
|----------------------------------------------------------------------------------------------------|--------------------------------------------------------------|--------|----------|--------|---------------|--------|--------|-----------------------|-----------------------|------------------------------|-----------------------|
| Canon Easy-WebPrint -                                                                                                    | Print C High Speed Print C Preview                           |        |          |        |               |        |        | Options <b>Duplex</b> |                       | 图 <sup>&gt;</sup> Snaglt E   | 自                     |
|                                                                                                    |                                                              |        |          |        |               |        |        |                       |                       |                              |                       |
| Google -                                                                                                    |                                                              |        |          |        |               |        |        |                       |                       |                              |                       |
| php HyAdmis                                                                                                    | ฐานข้อมูล <i>languagecenter</i> ทำงานอยู่บน <i>localhost</i> |        |          |        |               |        |        |                       |                       |                              |                       |
|                                                                                                    |                                                              |        |          |        |               |        |        |                       |                       |                              |                       |
| หน้าบ้าน                                                                                                    | โครงสร้าง<br><b>SOL</b>                                      |        | ส่งออก   |        |               | ค้นหา  |        |                       | คำค้นจากตัวอย่าง      | โยบทิ้ง                      |                       |
| languagecenter $(10)$ $\vee$                                                                                                |                                                              |        |          |        |               |        |        |                       |                       |                              |                       |
|                                                                                                    |                                                              |        |          |        |               |        |        |                       |                       |                              | เกิน                  |
|                                                                                                    | ตาราง                                                        |        |          |        | กระทำการ      |        |        | ระเนียน               | ชนิด                  | ขนาด                         | ความ<br>รำเป็น        |
| languagecenter<br><b>III</b> tb admin                                                                                       | tb_admin                                                     | Ш      | Q        | 看      | rS            | ÷      | 安      |                       | 2 MyISAM              | 2.0 กิโลไบต์                 |                       |
| tb_announcement                                                                                                    | tb_announcement                                              | Ш      | $\alpha$ | 右      | $F^{\square}$ | п      | 命      |                       | 9 MyISAM              | 4.5 กิโลไบต์                 |                       |
| th assignment done<br><b>III</b> tb instructor                                                                              | tb assignment done                                           | Ш      | Q        | 稻      | ☞             | ٠      | 安      |                       | 77 MyISAM             | 14.0 กิโล'ใบต์               |                       |
| tb logfile                                                                                                    | tb_instructor                                                | Ш      | $\alpha$ | 右      | ☞             | ٠.     | 命      |                       | 4 MyISAM              | 2.2 กิโลไบต์                 |                       |
|                                                                                                    | tb_logfile                                                   | Ш      | $\alpha$ | 酒      | ☞             | ÷      | 安      |                       | 517 MyISAM            | 11.1 กิโลไบต์                |                       |
| <b>III</b> tb score                                                                                                    |                                                              |        | $\alpha$ | 掐      | F             | ٠      | 壶      |                       | 71 MyISAM             | 7.0 กิโลไบต์                 |                       |
| <b>III</b> tb student<br><b>III</b> tb test                                                                                 |                                                              |        |          |        |               | ٠      | 壶      |                       | 8,122 MyISAM          | 911.5 กิโลไบต์               |                       |
| to training group                                                                                                    | tb_score                                                     | 圃      |          |        |               |        |        |                       |                       |                              |                       |
| tb user                                                                                                    | tb_student                                                   | Ш      | Q        | 酒      | 呼             |        |        |                       |                       |                              |                       |
|                                                                                                    | tb test                                                      | 圃      | Q        | 桕      | F             | ÷      | 命      |                       | 265 MyISAM            | 39.7 กิโลไบต์                |                       |
|                                                                                                    | tb_training_group<br>tb_user                                 | 圃<br>圃 | Q<br>Q   | 酒<br>酒 | 图<br>图        | ٠<br>m | 命<br>命 |                       | 8 MyISAM<br>70 MyISAM | 1.2 กิโลไบต์<br>5.8 กิโลไบต์ |                       |

รูปที่ ข.9 แสดงหนาจอการเขาสูระบบการทํางานของ phpMyAdmin

8. ผู้พัฒนาระบบสามารถสร้างตารางขึ้นมาใหม่ หากไม่มีตารางที่ต้องการปรากฏด้าน ซ้ายมือในหน้าจอรูปที่ ข. 9 ให้มองหาข้อความใต้ตารางที่มีอยู่ก่อนแล้ว โดยป้อนชื่อและจำนวน ฟลดในตารางนั้นแลวกดลงมือดังรูปที่ข. 10

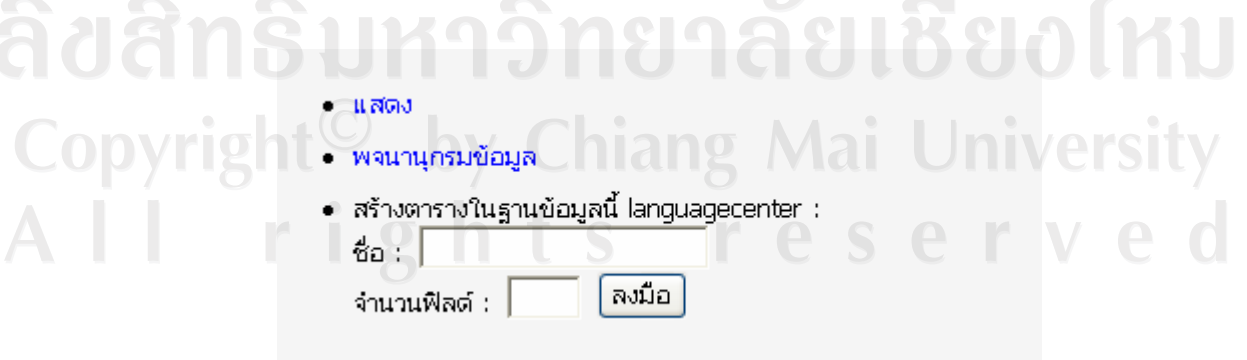

รูปที่ ข. 10 แสดงหน้าจอการสร้างตารางในฐานข้อมูล

9. จากนั้นทำป้อนชื่อฟิลด์ต่างๆ ในตารางนั้น โดยกำหนดคุณสมบัติของแต่ละฟิลด์ ให้ครบถ้วน กด บันทึก ดังรูปที่ ข. 11

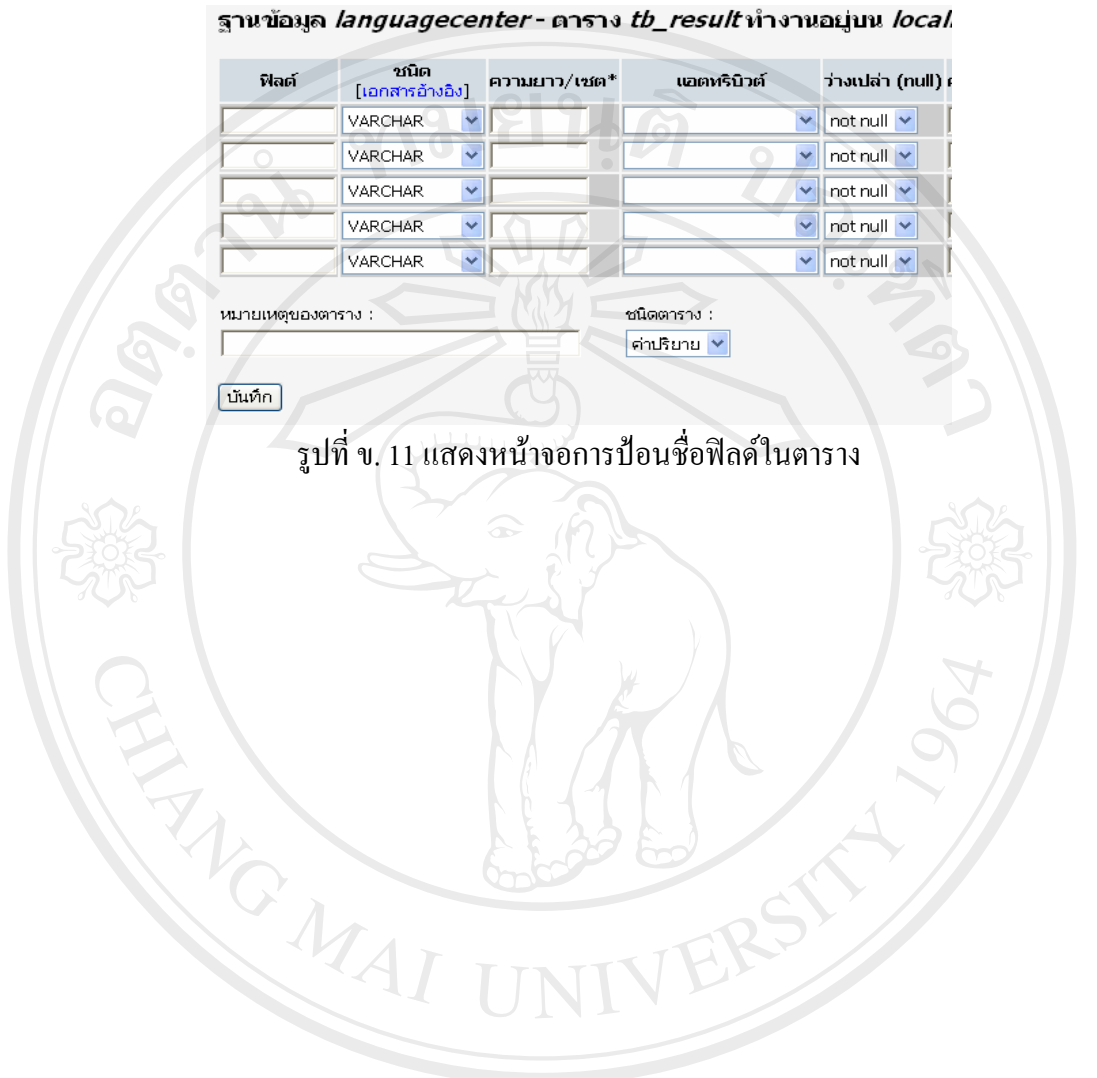

ลิขสิทธิ์มหาวิทยาลัยเชียงใหม Copyright<sup>©</sup> by Chiang Mai University All rights reserved

#### **ภาคผนวก ค**

### **แบบสอบถาม**

ี **ประเมินการใช้งาน โปร**แกรมระบบสารสนเทศสำหรับเก็บฐานข้อมูลการแจ้งปัญหาของตัวแทน ้จำหน่ายและติดตามการทำงานของผู้รับช่วงบริการ ผ่านเครือข่ายอินเทอร์เน็ต ึ่งองบริษัทไทย – อะมาคิอส เซาท์อีสต์เอเชีย จำกัด

# **คําชี้แจง**

- 1. แบบสอบถามมีวัตถุประสงค์เพื่อต้องการทราบผลการใช้งานโปรแกรมระบบ สารสนเทศสําหรับเก็บฐานขอมูลการแจงปญหาของตัวแทนจําหนายและติดตาม การทํางานของผูรับชวงบริการผานเครือขายอินเทอรเน็ต ของบริษัทไทย–อะมาดิอุส เซาทอีสตเอเชีย จํากัด และเพื่อเปนขอมูลพื้นฐานในการปรับปรุงและพัฒนา ระบบใหมีประสิทธิภาพในโอกาสตอไป
- 2. ความคิดเห็นที่ทานตอบนี้จะมีคุณคาเปนอยางยิ่ง และคําตอบนี้จะไมสงผลกระทบ ตอผูตอบแบบสอบถามใด ๆ ทั้งสิ้น

# **แบบสอบถามมีทั้งหมด 2 ตอน คือ**

- **ตอนที่ 1** ประสิทธิภาพของการใชงานโปรแกรม
- **ตอนที่ 2** ขอเสนอแนะและแนวทางในการปรับปรุงและพัฒนาระบบ

# **ตอนที่ 1**ดานประสิทธิภาพของการใชงานโปรแกรม

โปรดพิจารณาข้อคำถามแล้วทำเครื่องหมาย / ในช่องที่ท่านเห็นว่าเป็นจริงที่สุด

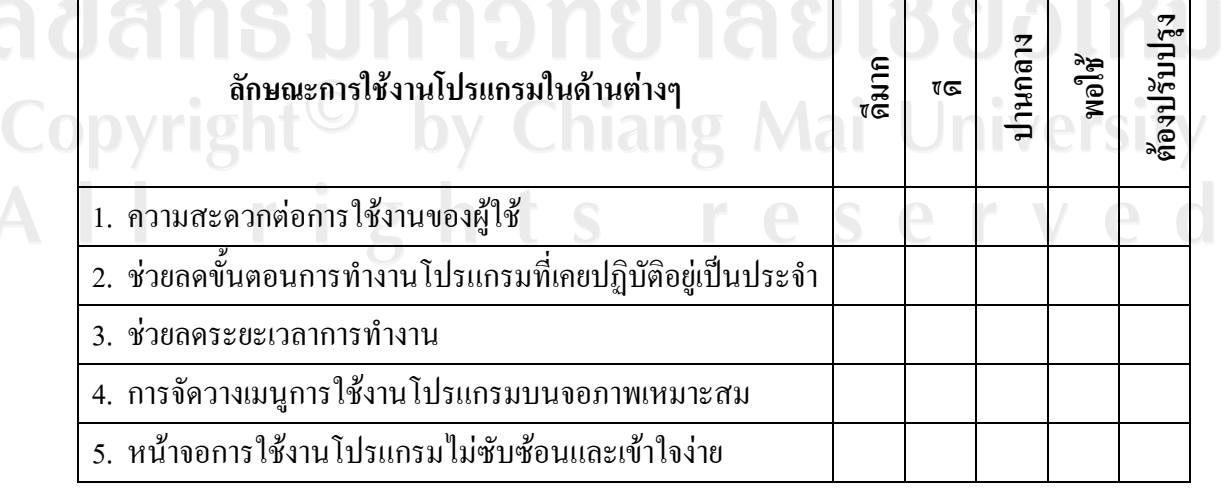

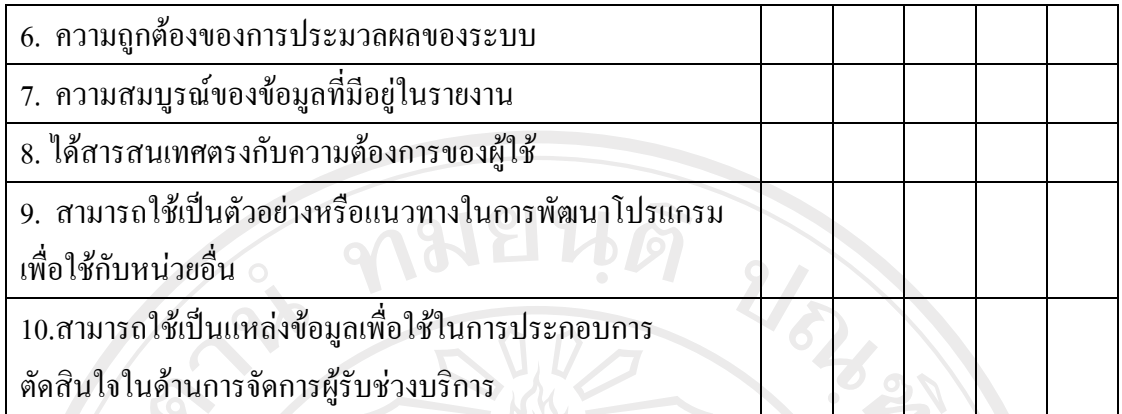

ตอนที่ 2 ข้อเสนอแนะและแนวทางในการปรับปรุงและพัฒนาโปรแกรม

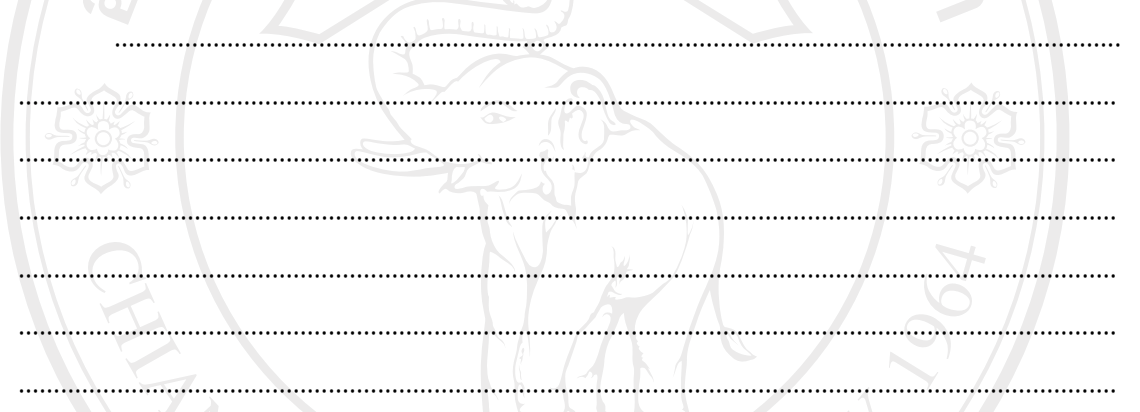

้ขอขอบคุณที่ให้ความร่วมมือในการตอบแบบสอบถาม

ลิขสิทธิ์มหาวิทยาลัยเชียงไหม Copyright<sup>©</sup> by Chiang Mai University<br>All rights reserved

# **ประวัติผูเขียน**

 $\dot{\vec{r}}$ อ – สกุล  $\dot{\vec{r}}$  นายสุรศักดิ์ ผ่องศิริ

 $\tilde{J}$ น เดือน ปีเกิด  $\tilde{B}$  6 สิงหาคม 2522

ประวัติการศึกษา อุตสาหกรรมบัณฑิต สาขาโทรคมนาคม สถาบันเทคโนโลยี พระจอมเกล้าพระนครเหนือ พ.ศ. 2545

Mayes

การทํางาน พ.ศ. 2547 – 2549 ชางเทคนิคระดับ 3 บริษัท คอนโทรลดาตา (ประเทศไทย) จํากัด พ.ศ. 2549 – ปจจุบัน เจาหนาที่แผนกบริการเทคนิค บริษัท ไทย-อะมาดิอุส เซาทอีสตเอเชีย จํากัด อีเมล์<br>Surasak@thaiamadeus.com

ลิขสิทธิ์มหาวิทยาลัยเชียงใหม Copyright<sup>©</sup> by Chiang Mai University All rights reserved